### . . . . . **Creating** with COMES Adobe **Exampled Strainsdale** <u> 11 | 11 | 11 | 11 | 11</u> **Adobe Spark UserVoice** "Help us make it even better!"

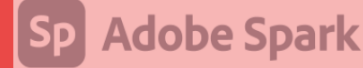

# **Creating Visual Stories with Adobe Spark ( Hindi )**

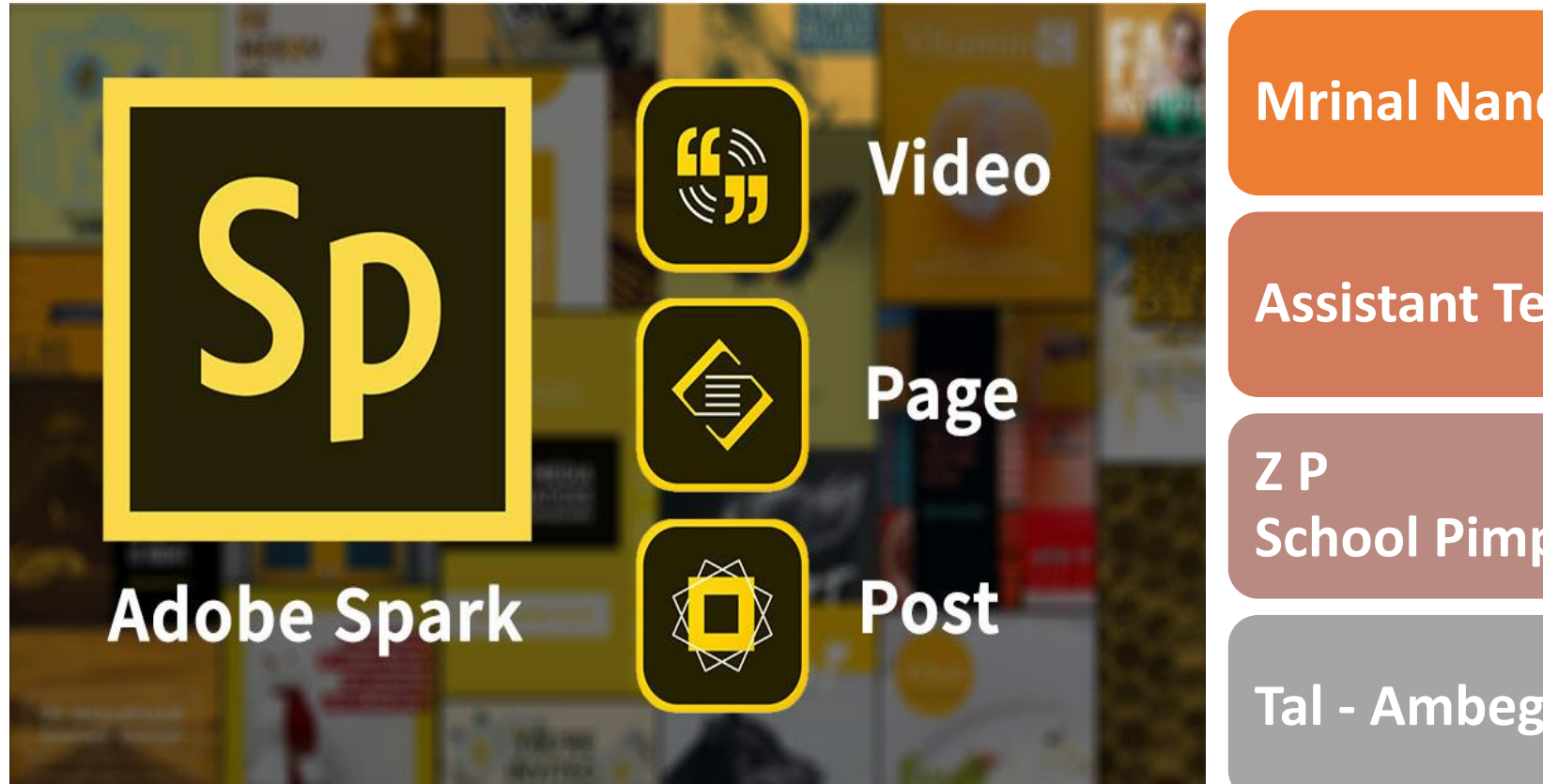

**Mrinal Nandkishor Ganjale**

**Assistant Teacher**

**School Pimpalgaon tarfe Mahalunge**

**Tal - Ambegaon , Pune Maharashtra**

. . . . . . . . . . . . . . . . . . . . . . . . .

### Today's Agenda

Introduction

#### About **" Creating Visual Stories with Adobe Spark "**

Examples

Q & A

.........

. . . . . . . . .

......... .........

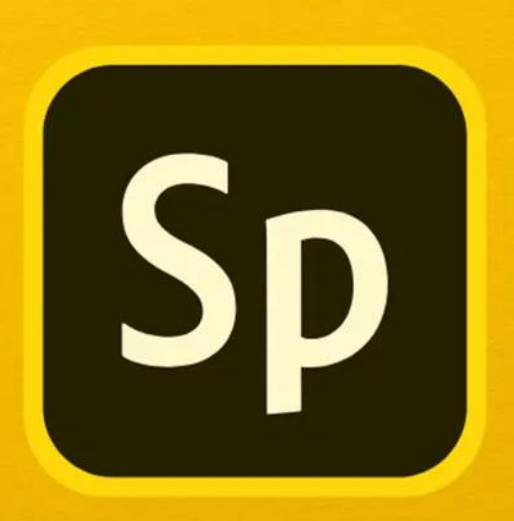

# Adobe Spark

**Adobe Spark empowers students and teachers to easily create and share visual stories.**

### Adobe Spark

• **एडोब स्पार्क फॉर एज ु र्ेशन एर् शक्तिशाली लेक्तर्न उपयोग मेंआसान क्तिजु अल** ग्राफिक टूल है जो शिक्षकों और छात्रों को चित्र, वीडियो, वेब पेज और बहुत कुछ **बनानेमेंमदद र्रता है।**

• **एडोब स्पार्क, क्तजसमेंएडोब स्पार्क पोस्ट, एडोब स्पार्क पेज और एडोब स्पार्क िीक्तडयो शाक्तमल हैं, सभी र्ो एर् िेब ब्राउजर र्ेमाध्यम सेएक्सेस क्तर्या जा सर्ता है। तो आप इसेअपनेस्माटकफोन या टैबलेट परइस्तेमाल र्र सर्तेहैंऔर क्तफर लैपटॉप या डेस्र्टॉप पर जा सर्तेहैंऔर आगेबढ़ सर्तेहैं। इसर्ा मतलब यह भी हैक्तर् क्तिक्तभन्न उपर्रणों र्ेसाथ छात्र भी पह ु ि प्राप्त र्र सर्तेहैं।ुं**

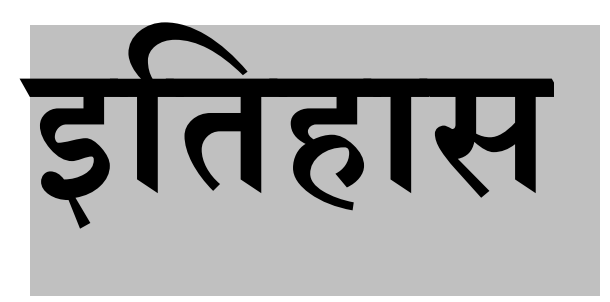

#### **एडोब स्पार्क वीडडयो मई 2014 मेंएडोब सिस्टम्ि द्वारा ववर्सित आईपैड और आईफोन र्ेसिए एर् वीडडयो स्टोरीटेसििंग एप्लिर्ेशन है। ... यह ऐलपि द्वारा ऐप स्टोर बेस्ट ऐप ऑफ द ईयर र्ेरूप मेंनासमत होनेवािा र्िं पनी र्ा पहिा एप्लिर्े शन बन गया और 3.5 िेअधिर् डाउनिोड कर्या गया है।**

### What is the purpose of Adobe spark?

•**Adobe स्पार्क आपर्ो अपनेटेक्स्ट और तस्िीरों र्ो पेशेिर क्तदखनेिाले, ध्यान आर्क्तषकत र्रनेिालेग्राक्तफर् मेंबदलने देता है। बस एर् क्तडजाइन टेम्प्लेट ि ु नें , अपनी फोटो और टेक्स्ट जोडें, और अपनी पस दीदा सोशल मीक्तडया साइट या ुं ब्लॉग मेंक्तफट होनेर्ेक्तलए अपनी रिना र्ा त ु र त आर्ार ुं बदलें।**

What is Adobe spark used for education?

**एडोब स्पार्क एर्ीर् ृत वेब और मोबाइि िमािान है| जो िभी र्ो, ववशेष रूप िेसशक्षर्ों और उनर्ेछात्रों र्ो प्रभावशािी दृश्य र्हाननयों र्ो आिानी िेबनानेऔर िाझा र्रनेमें िक्षम बनाता है।**

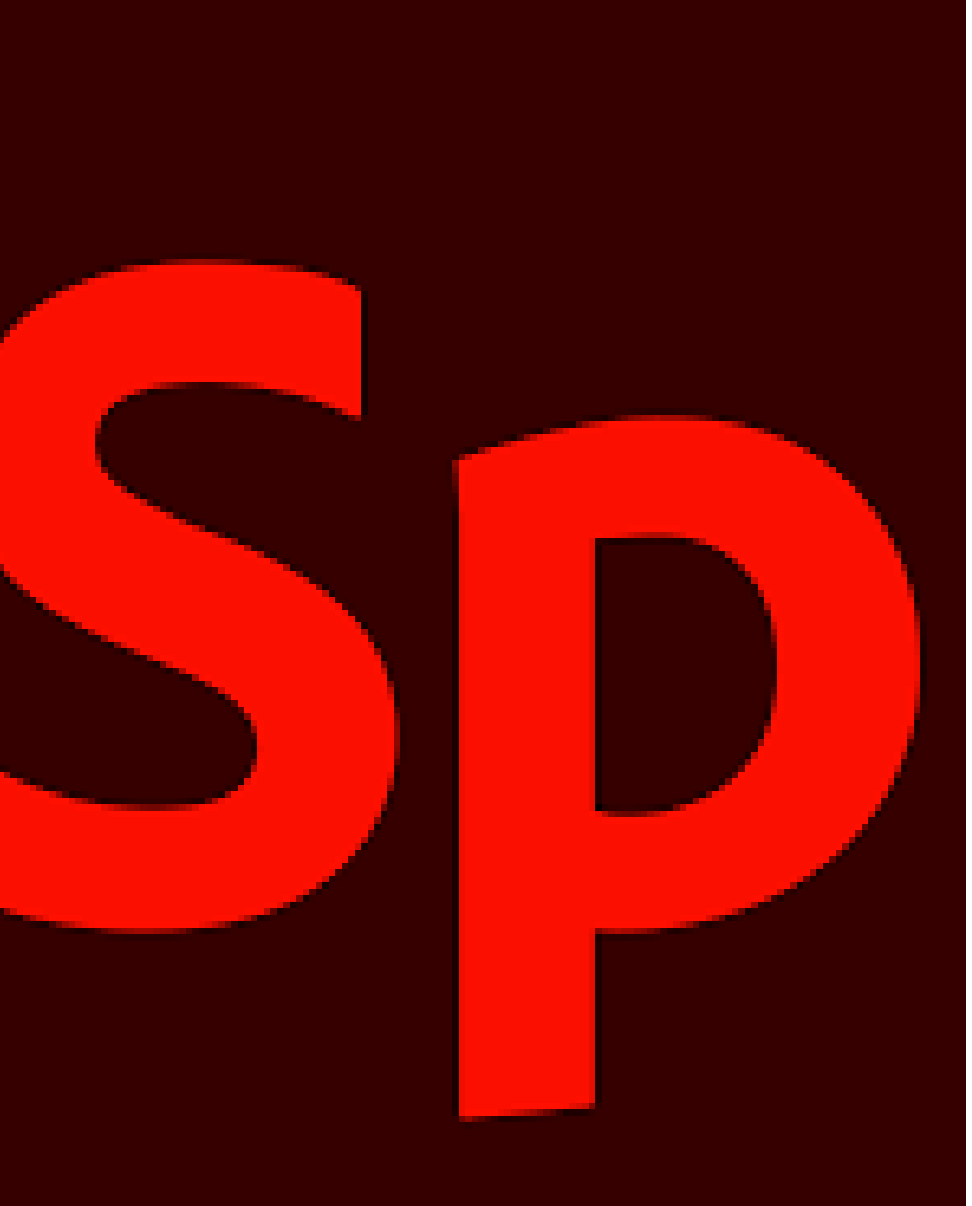

#### What are the features of Adobe spark?

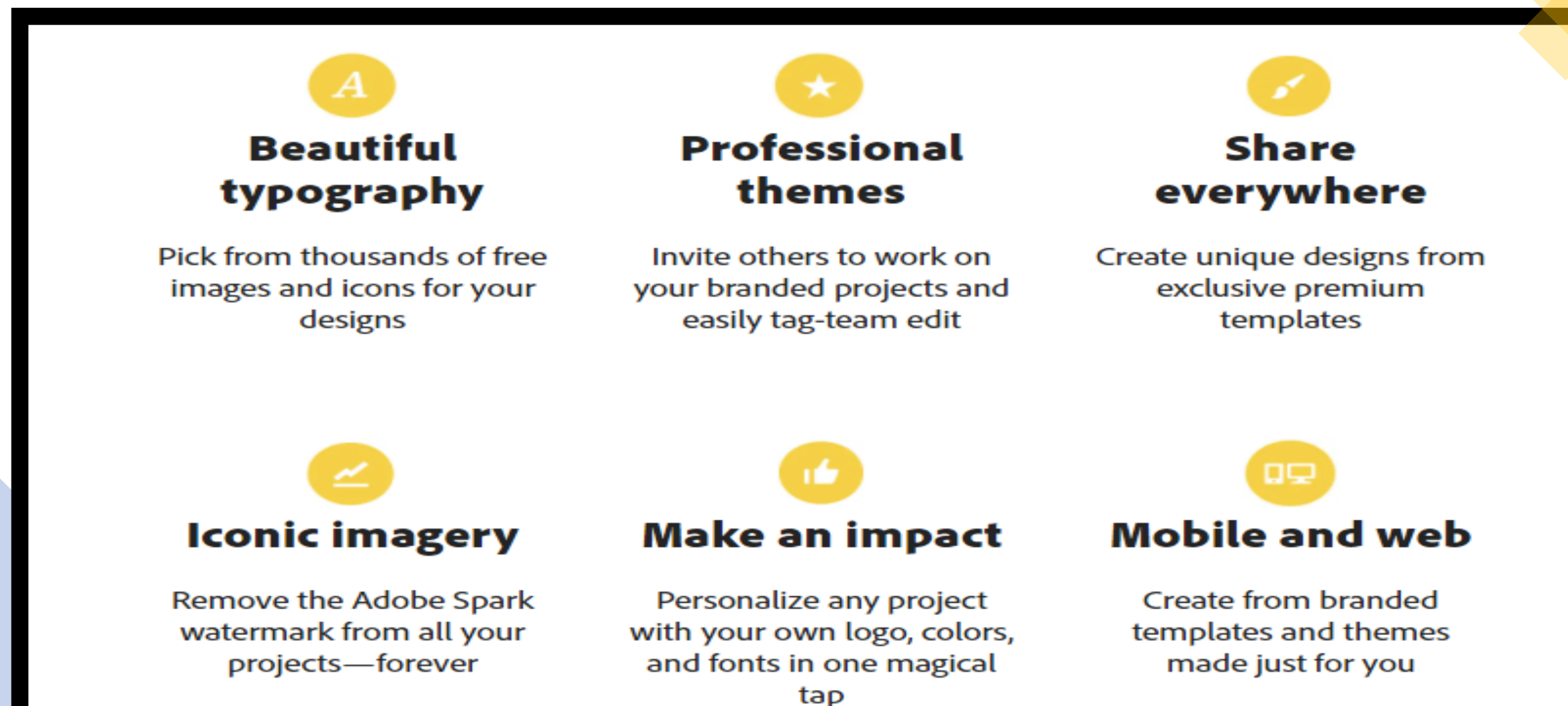

# **छात्र स्पार्क र्ेिाथ क्या बना िर्तेहैं।।**

•**छात्र अपनी र्हाक्तनयों र्ो साझा र्रने, अपनेक्तििारों र्ो स प्रेक्तषत र्रनेऔर उन पररयोजनाओुंर्ो बनानेर्ेक्तलए प्रत्येर् ुं ग्रेड स्तर पर प्रत्येर् क्तिषय मेंएडोब स्पार्क र्ा उपयोग र्र रहेहैं क्तजन पर उन्हेंगिकहो सर्ता है।**

Spark makes it easy to foster powerful creative learning experiences.

**Improves project-based learning and outcomes.**

**Right in your browser.**

**Incredibly easy to use.**

**Built with privacy and safety in mind.**

**एडोब स्पार्क**

एडोब स्पार्क एक क्लाउड-आधारित मीडिया निर्माण एप्लिकेशन है जो किसी के लिए भी प्रभावशाली सोशल मीडिया ग्राफिक्स, प्रचार वीडियो और सिंगल-पेज विबसाइट बनाना आसान बनाता है। इसकी एक बड़ी खासियत यह है कि इसे ऑनलाइन एक्सेस के साथ किसी भी डिवाइस से एक्सेस किया जा सकता है।

स्पार्क वीडियो उपयोगकर्ताओं को आसानी से वीडियो क्लिप, ध्वनि क्लिप, फोटो ओर आइकन जोड़ने की अनुमति देता है। उपयोगकर्ता अपने लघु वीडियो को सुनाने के लिए अपनी आवाज भी रिकॉर्ड कर सकते हैं।

## •**What can you create with Adobe Spark?**

**With Adobe Spark (a free service), students can create:**

Adobe पृष्ठ: ये लंबे, बहने वाले, ऊपर से नीचे के पृष्ठ हैं जिन पर आप स्क्रॉल करते हैं। उनमें चित्र, वीडियो और टेक्स्ट शाडमल हो सर्ते हैं।

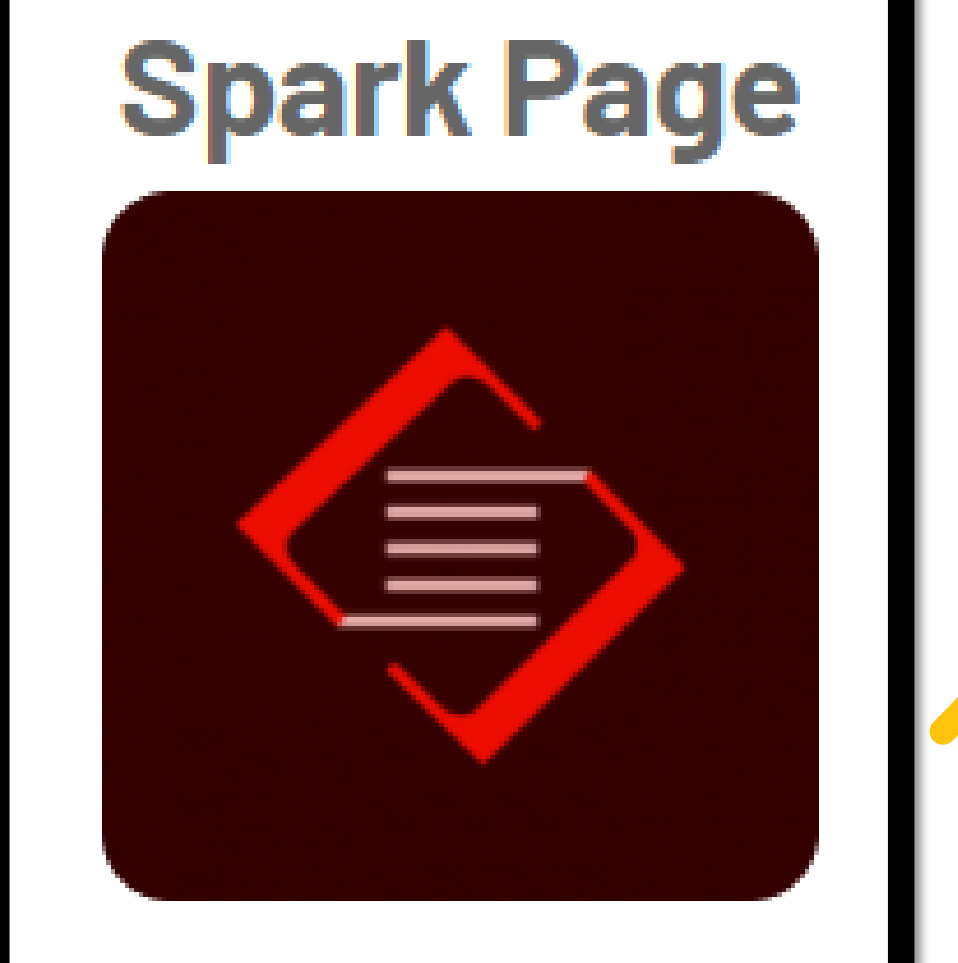

# •**Adobe पोस्ट: येक्तसग ल इमेज ुं टेक्स्ट और इमेज र्ो क्तमला सर्ती हैं। िेक्तित्र फाइलों र्ेरूप में सहेजेजातेहैं।**

# **Spark Post**

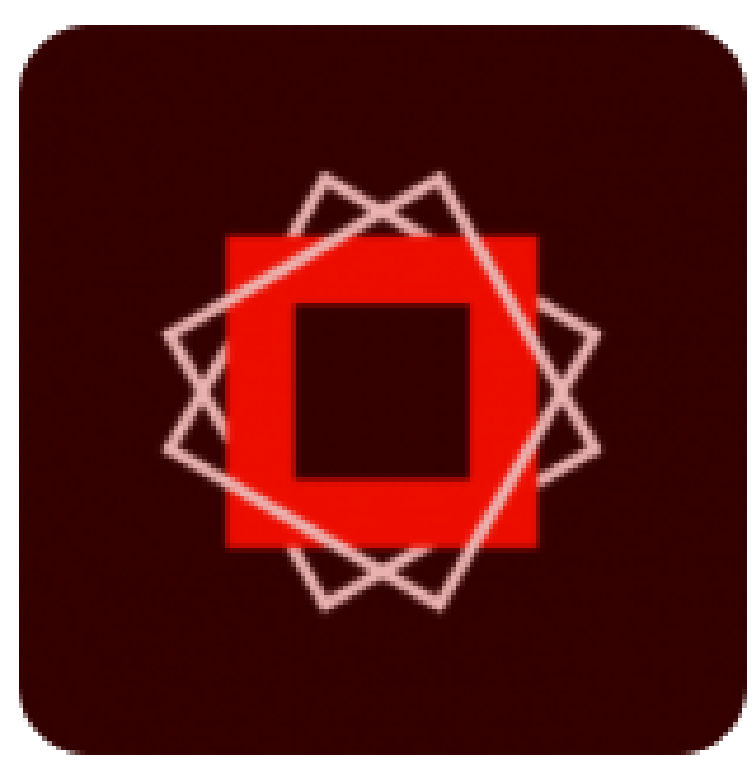

# •**Adobe िीक्तडयो: ये िीक्तडयो क्तित्र स्लाइड शो या छक्तियों और िीक्तडयो र्ा सय ुं ोजन हो सर्तेहैं। िे आिाज िणकन और/या सगीत ुं शाक्तमल र्र सर्तेहैं।**

# **Spark Video**

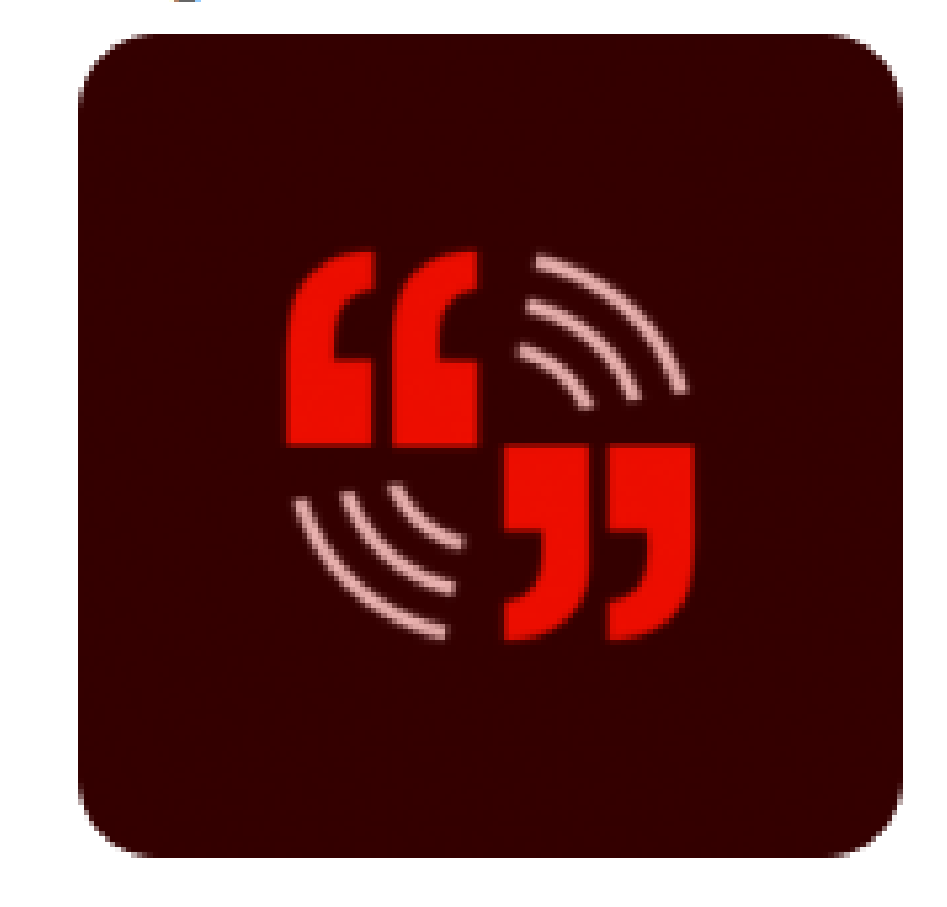

### 16 Ways to Motivate Students in the Classroom Using

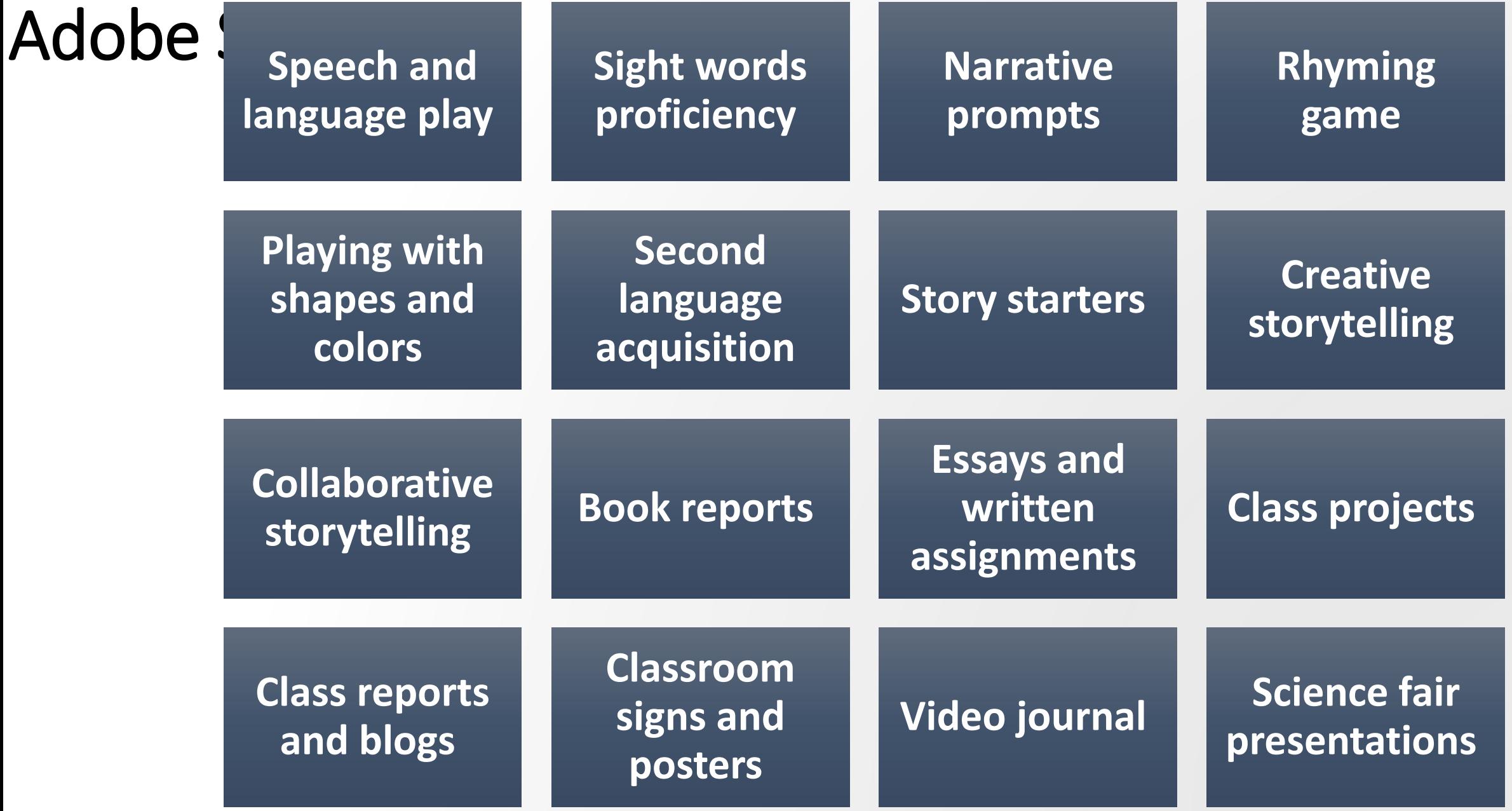

# एडोब स्पार्कदो तिह सेउपलब्ध है:

· Adobe Spark का उपयोग आपके पसंदीदा वेब ब्राउज़र िं (Chrome, Safari, Firefox, औि Microsoft Edge सभी अच्छे विकल्प हैं) में Windows, Mac OSX और Chromebook पर किया जा सकता है। •आपको बस Spark.adobe.com पर जाना है।

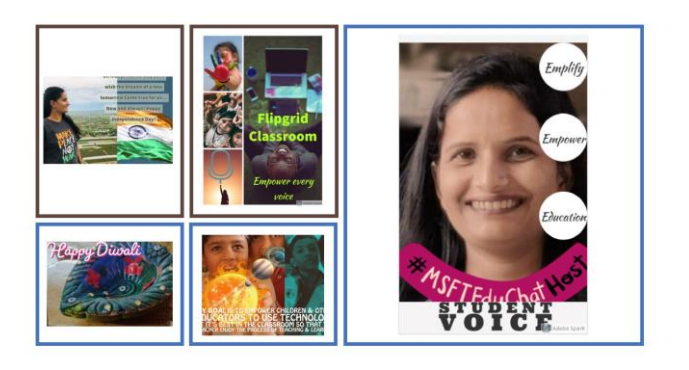

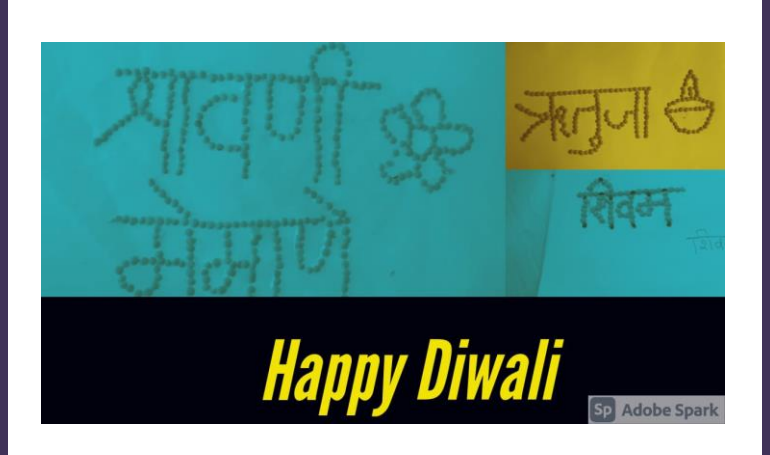

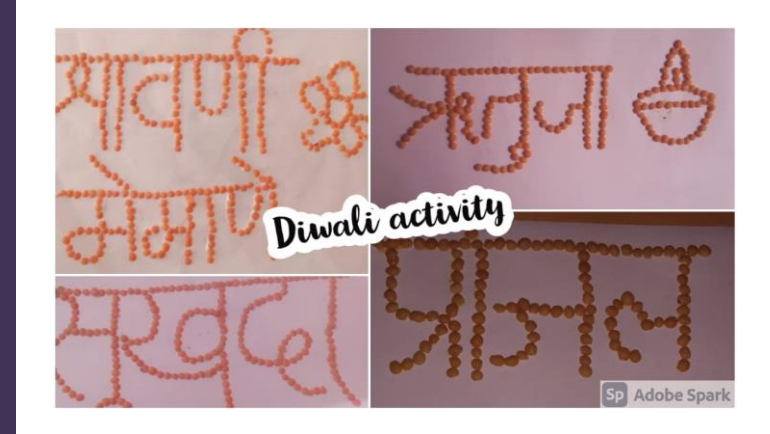

## **Examples of Adobe Spark**

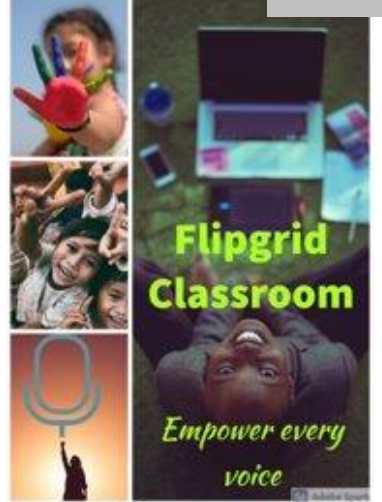

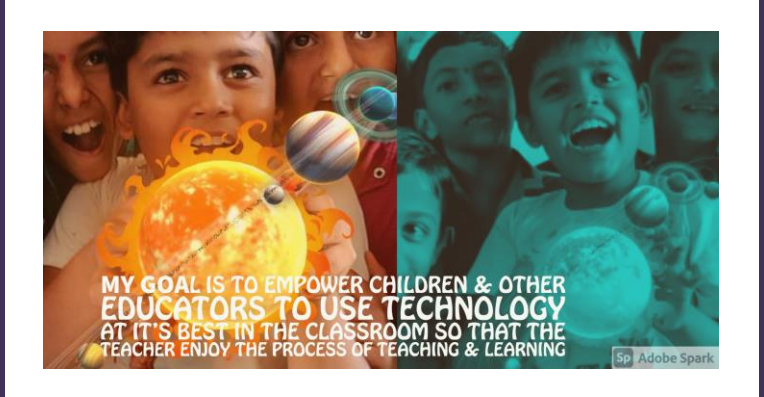

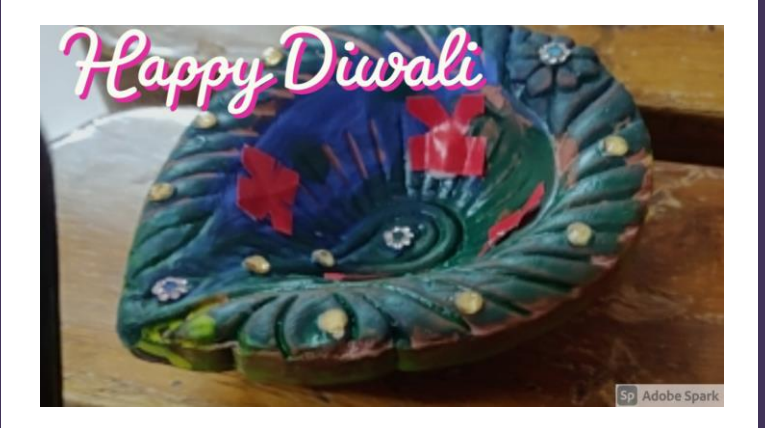

•**On iOS, Adobe Spark is a set of three apps available on the App Store. Open the App Store on your iPad or iPhone and search for "Adobe Spark" you'll want to download Adobe Spark Page, Adobe Spark Post, and Adobe Spark Video.**

• Step 1: Setting up a project

• Go

to [https://spark.adobe.](https://spark.adobe.com/) com/. If you already have an adobe account sign in, if not, hit the start now button and create a new account.

• Once you have an account and are signed in select the **Create a project** button.

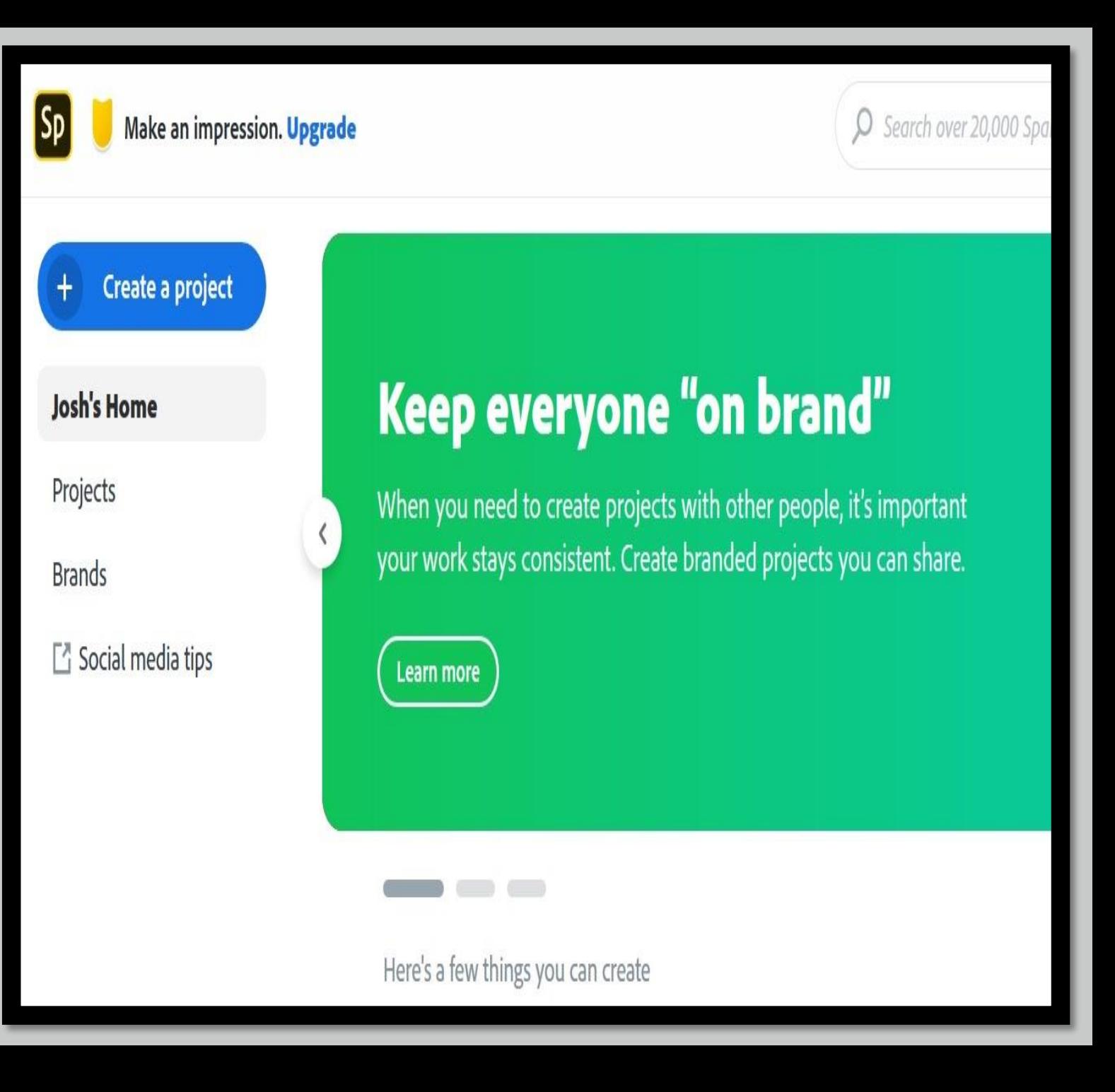

•From the pop-up menu, select **Video**

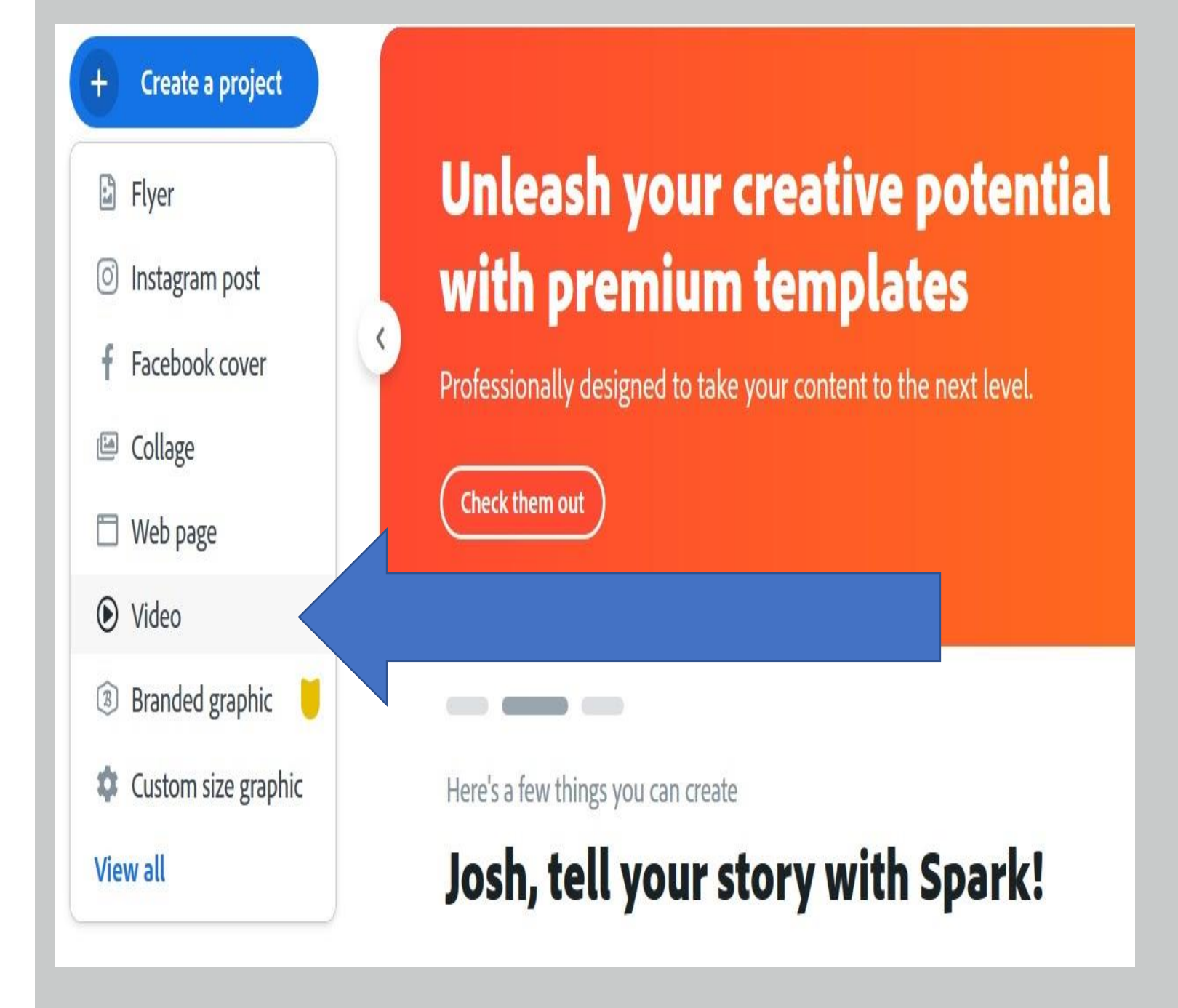

# •Now begin by setting up the title of your project.

#### Every great story starts somewhere

Tell us about your idea or title, you can always change it later.

# Team Project!

•Next, select a template to start or your project or start from scratch.

#### Pick a story template, or start from scratch.

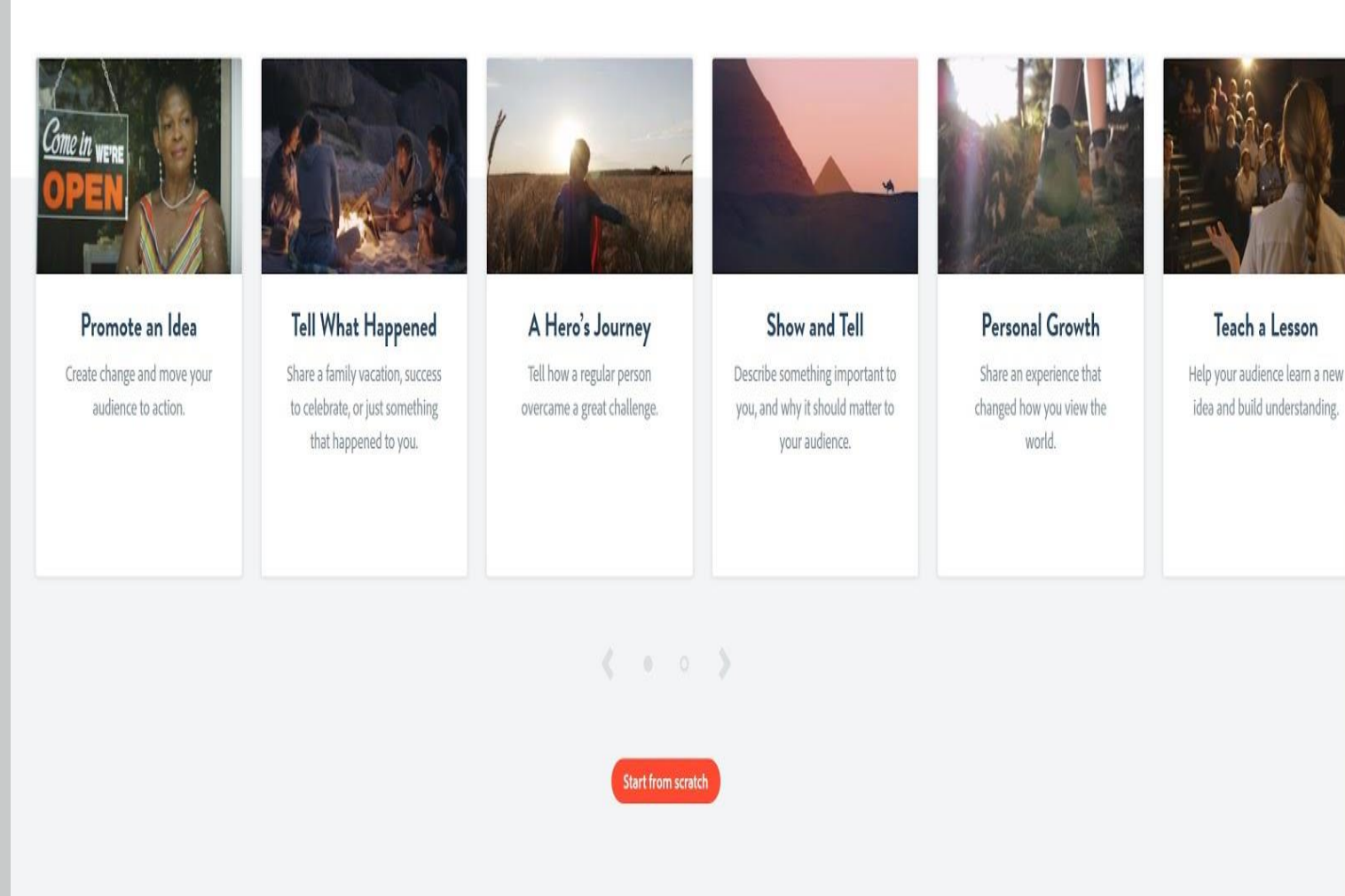

•Once your project has been set up, you will land on the workspace page for your project.

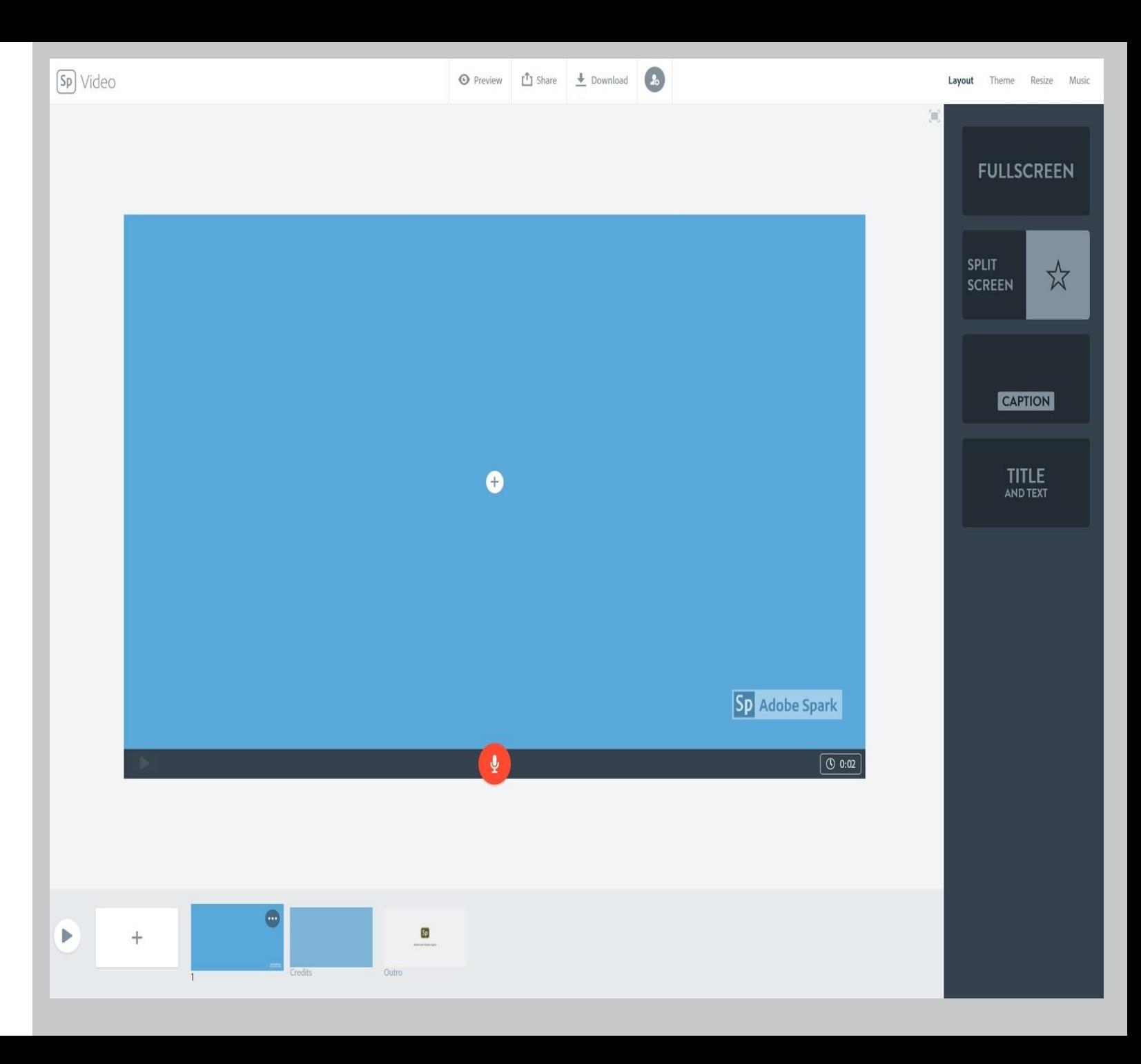

#### Step 2: Sharing your Project with your team:

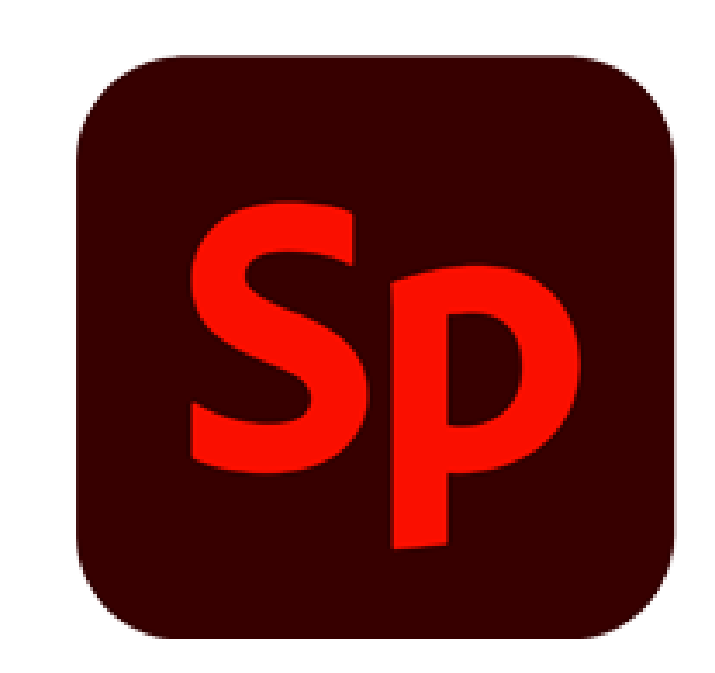

# **Adobe Spark UserVoice**

"Help us make it even better!"

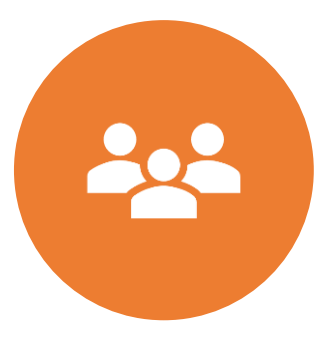

At this point, you are able to invite your team members to your project.

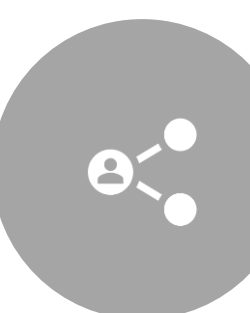

To invite team members, left -click the invite button at the top of the project window.

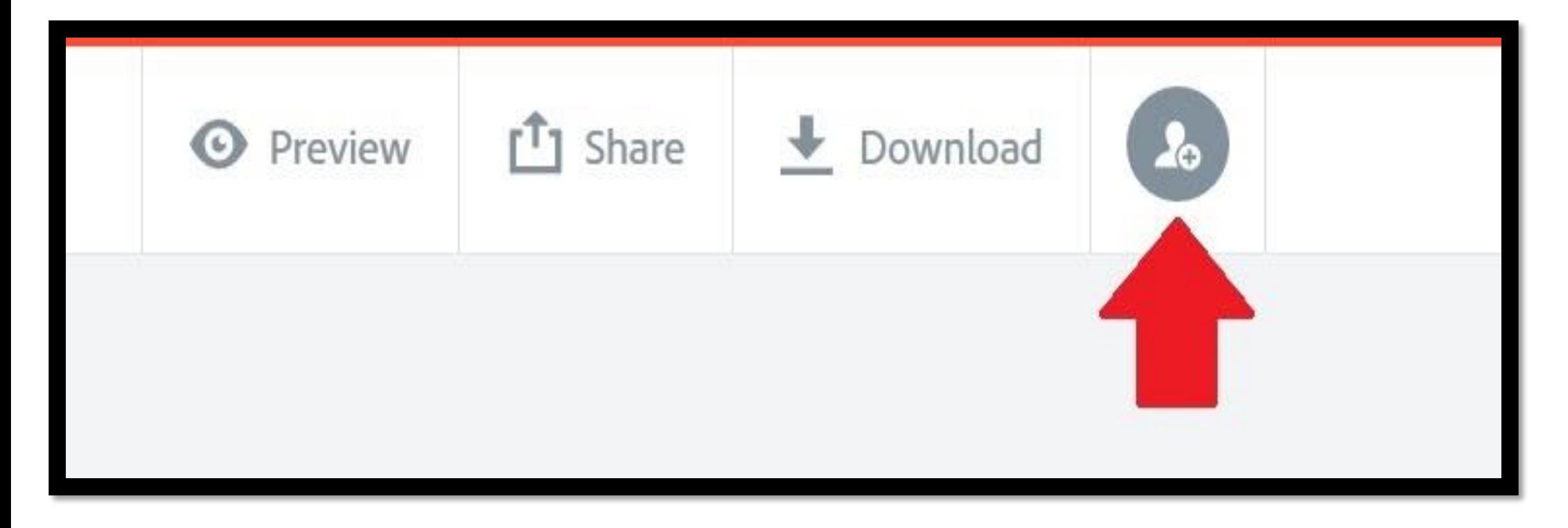

# •**Alternatively, you can select the Share button and then select Invite.**

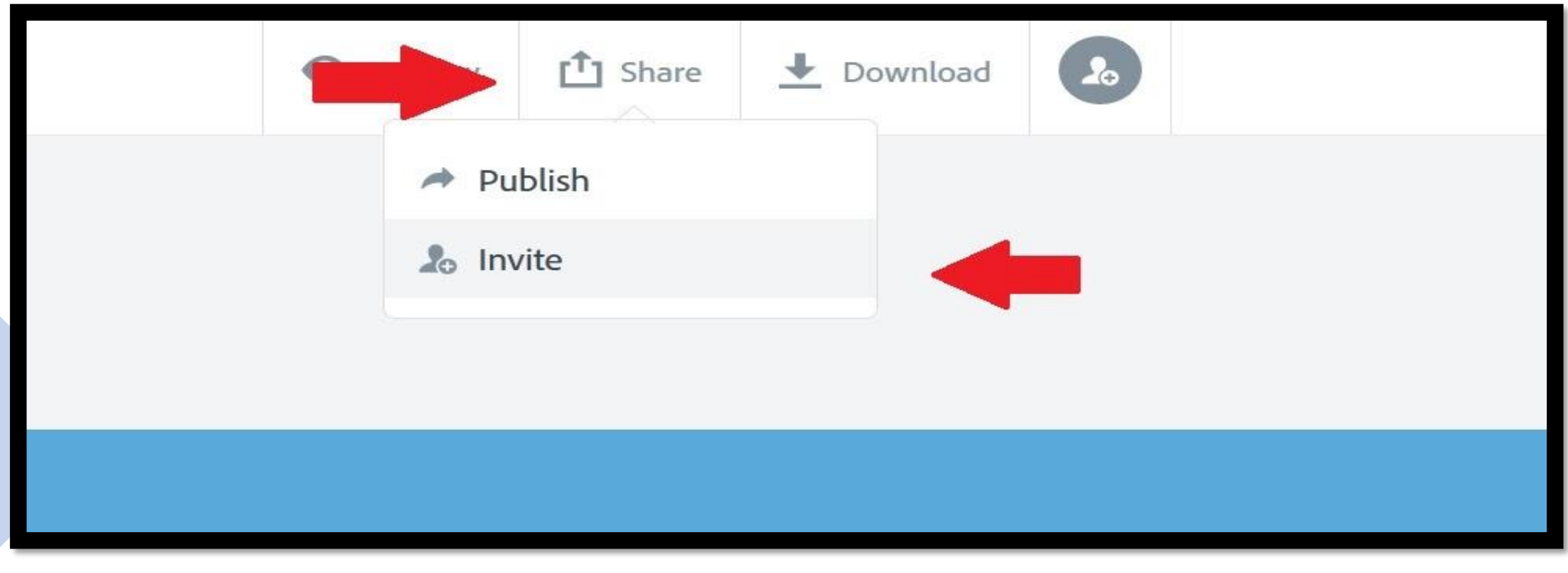

•After

selecting **Invite**, a menu will pop up that allows you to add people to your project through email.

•Add as many team members as your project requires.

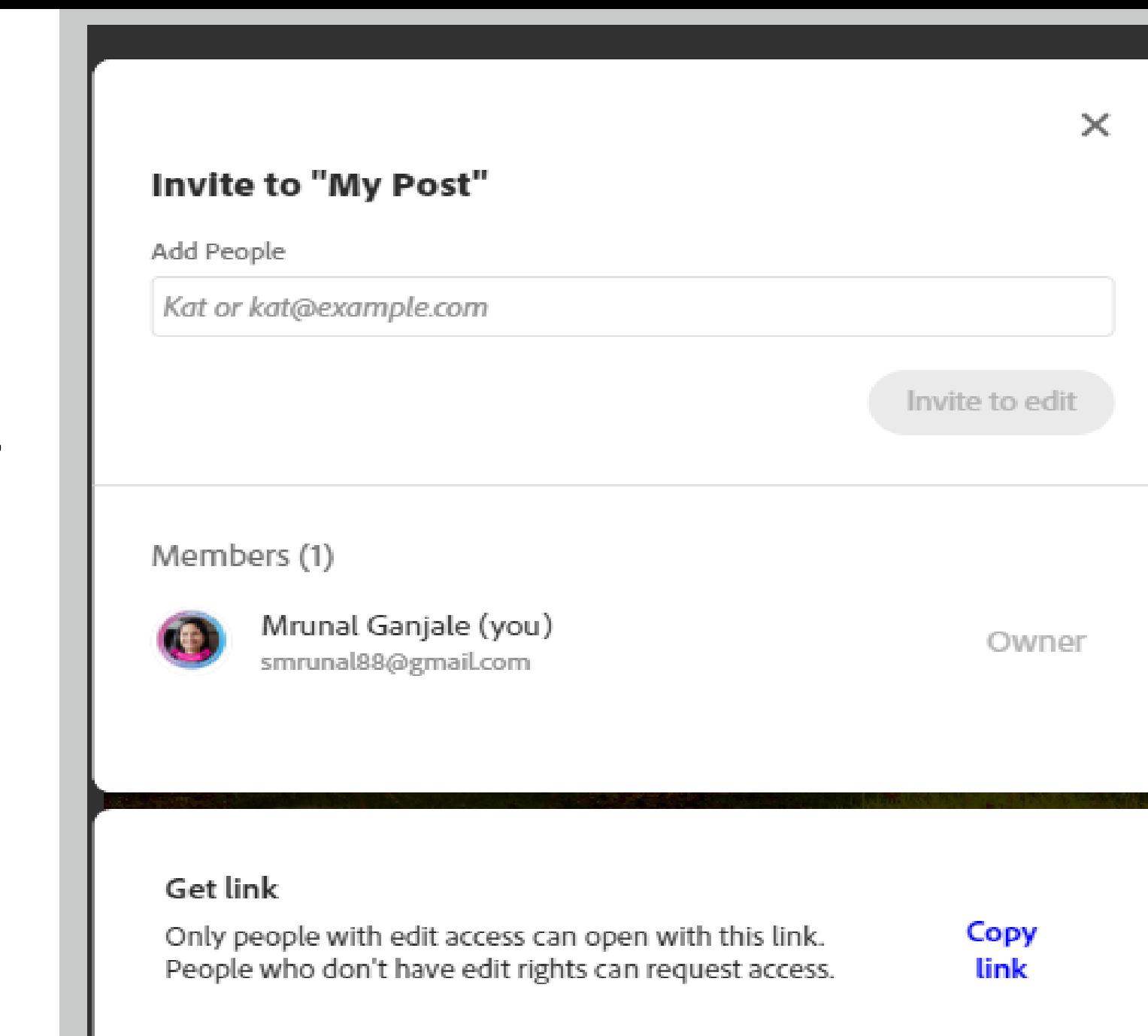

# **Step 3: Working** with the **Layout**

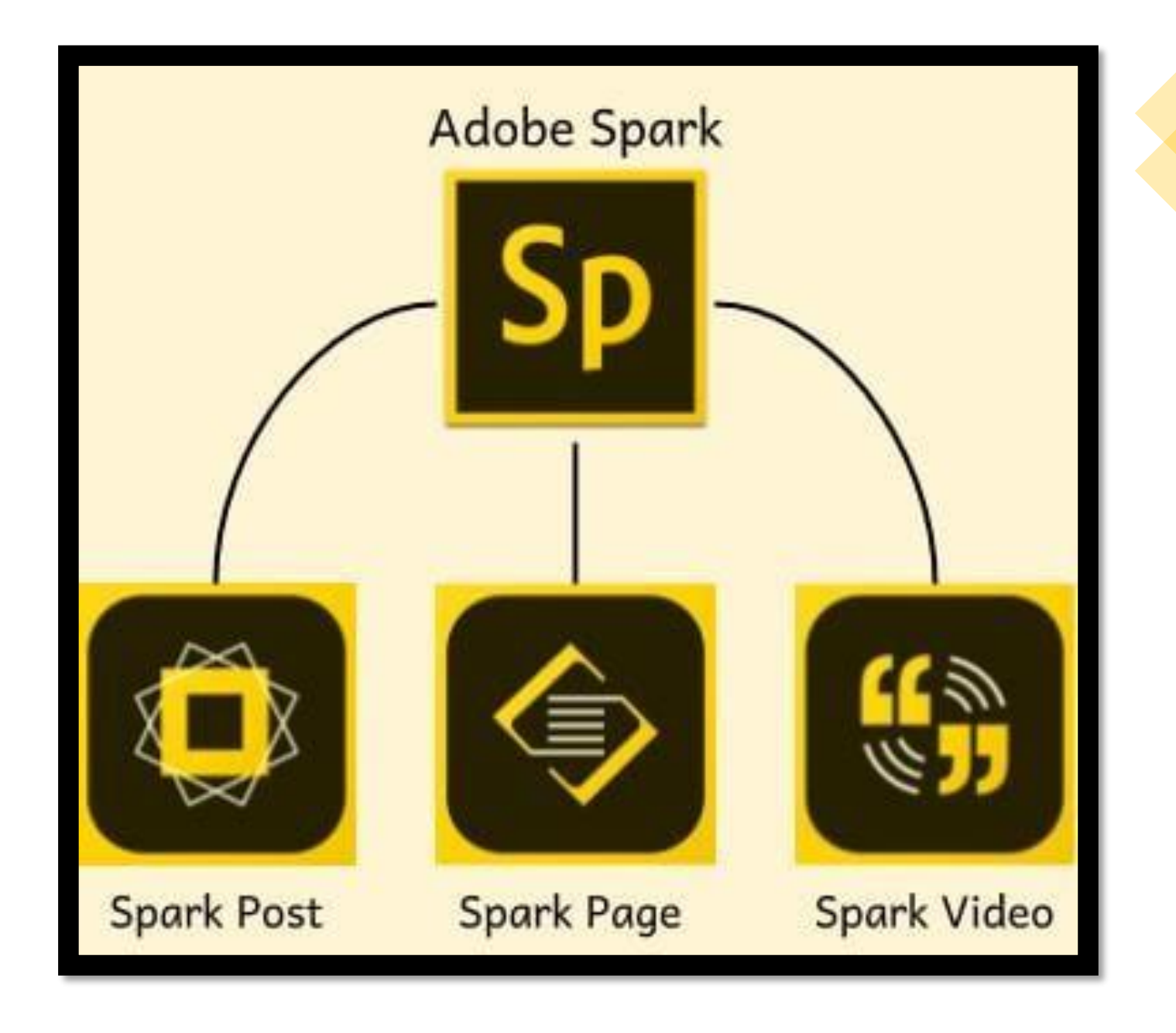

Adobe Spark features a number of themes to help you design the basic layout of your project.

To view and select a theme, left-click the **Theme** menu in the upper right of your project window.

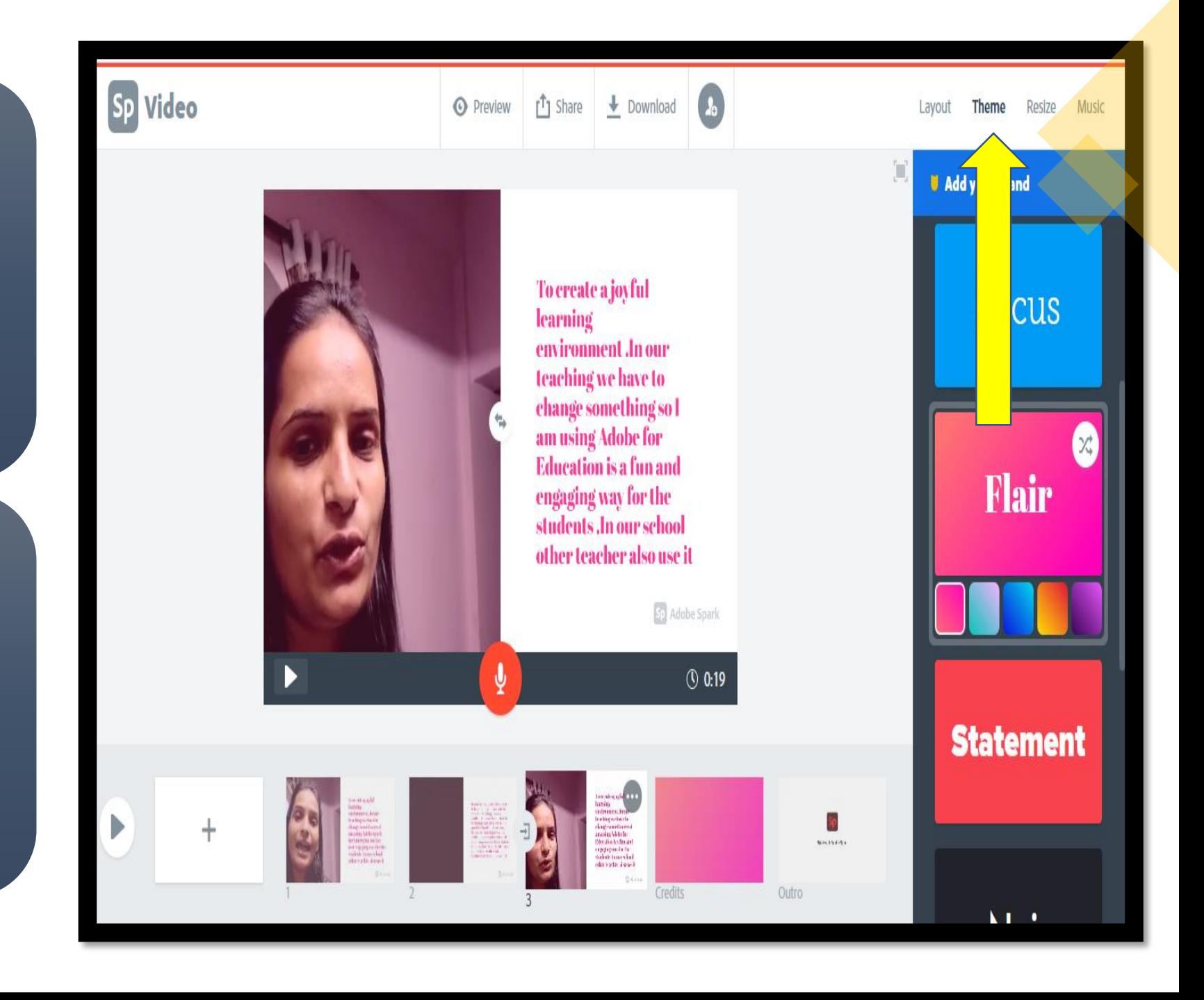

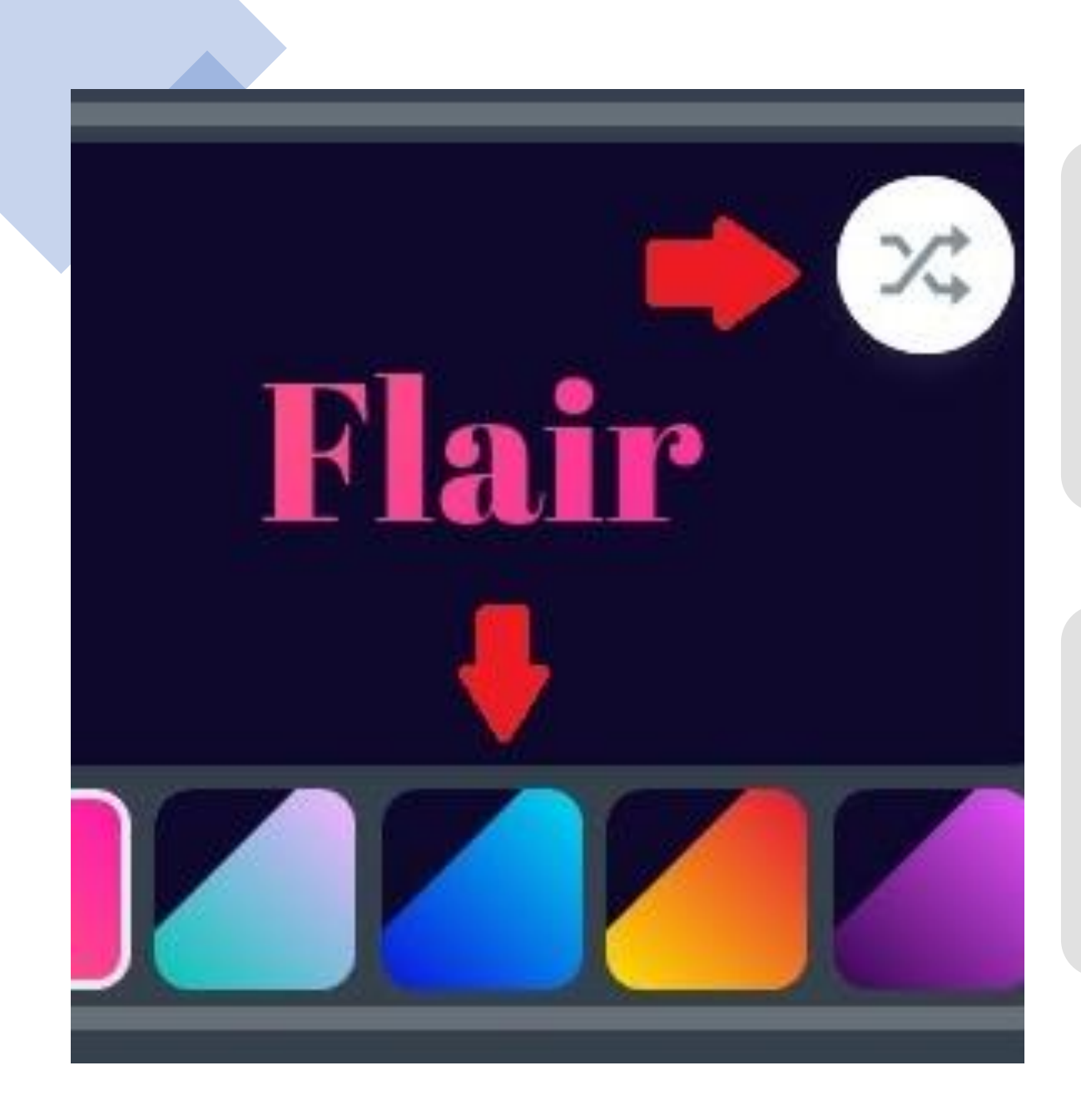

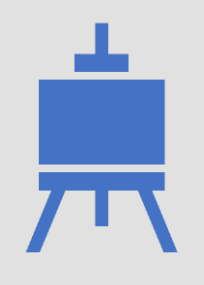

The **Theme** menu should now show you a variety of different designs for your project.

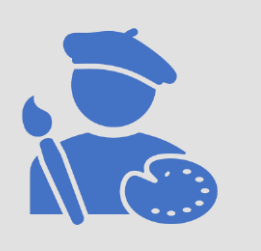

Each design comes with a few different color choices and the ability to shuffle the color pallet.

• **Once you have selected a design for your project you can start working on individual slides.**

• **Note: Spark allows you to resize your video for different platforms. Widescreen is the typical video output for video streaming services like Youtube and Vimeo. Square is perfect for social media applications like Instagram.**

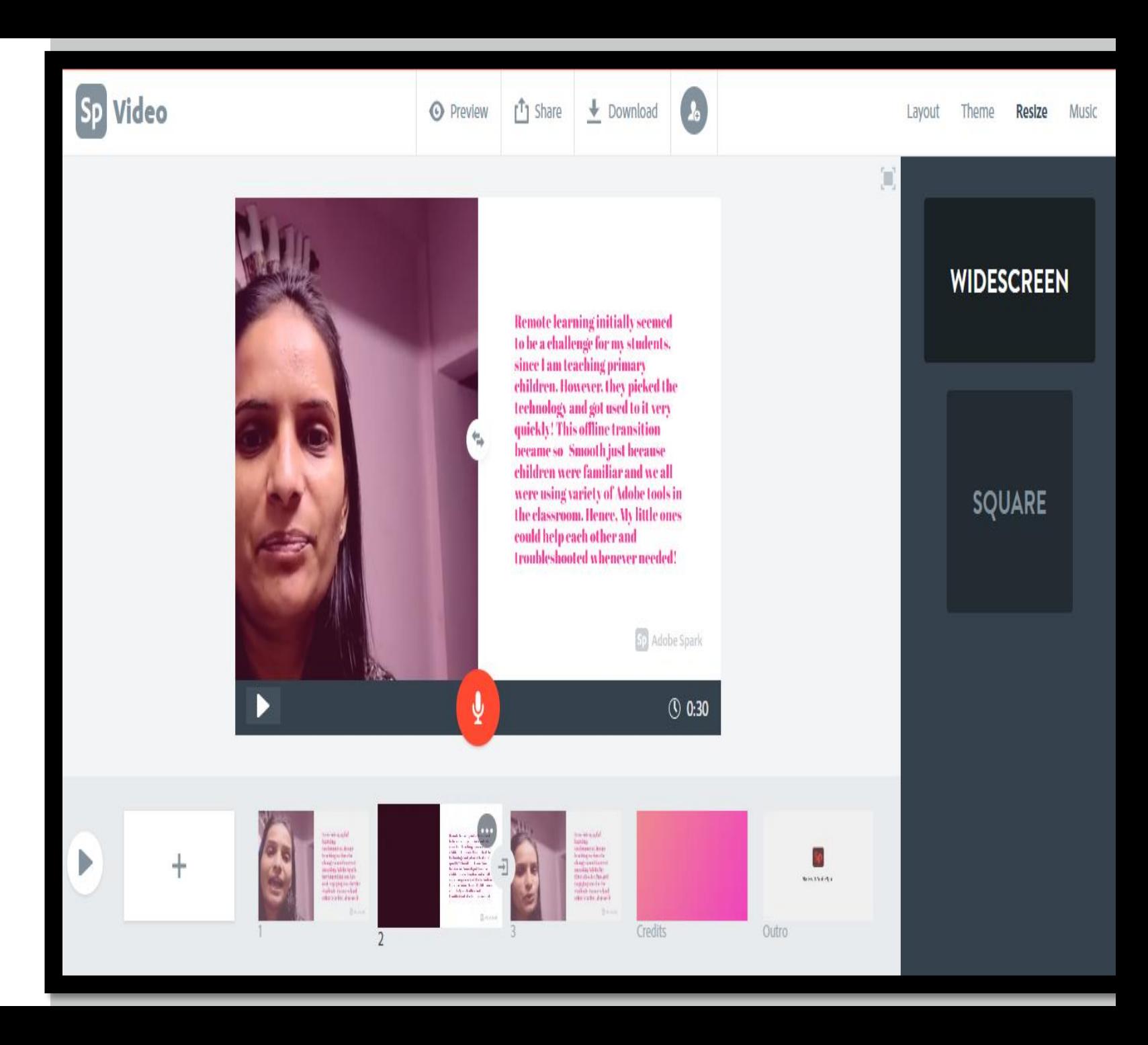

#### Step 4: Creating your Slide

Spark gives you a few options for creating your slide. First, create a new slide by clicking the blank plus slide box in the bottom right.

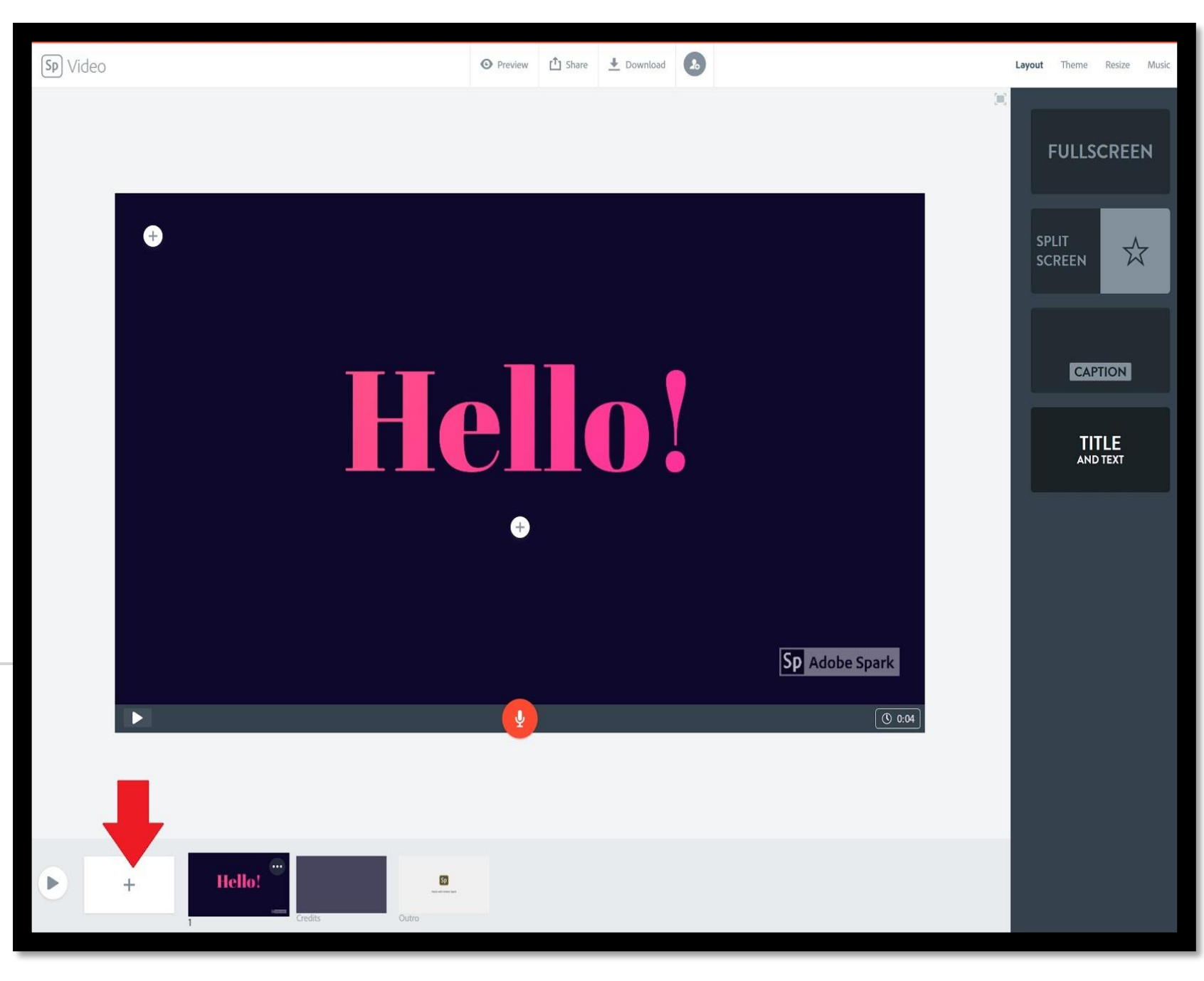

#### •**The Layout menu allows you to select some basic slide designs.**

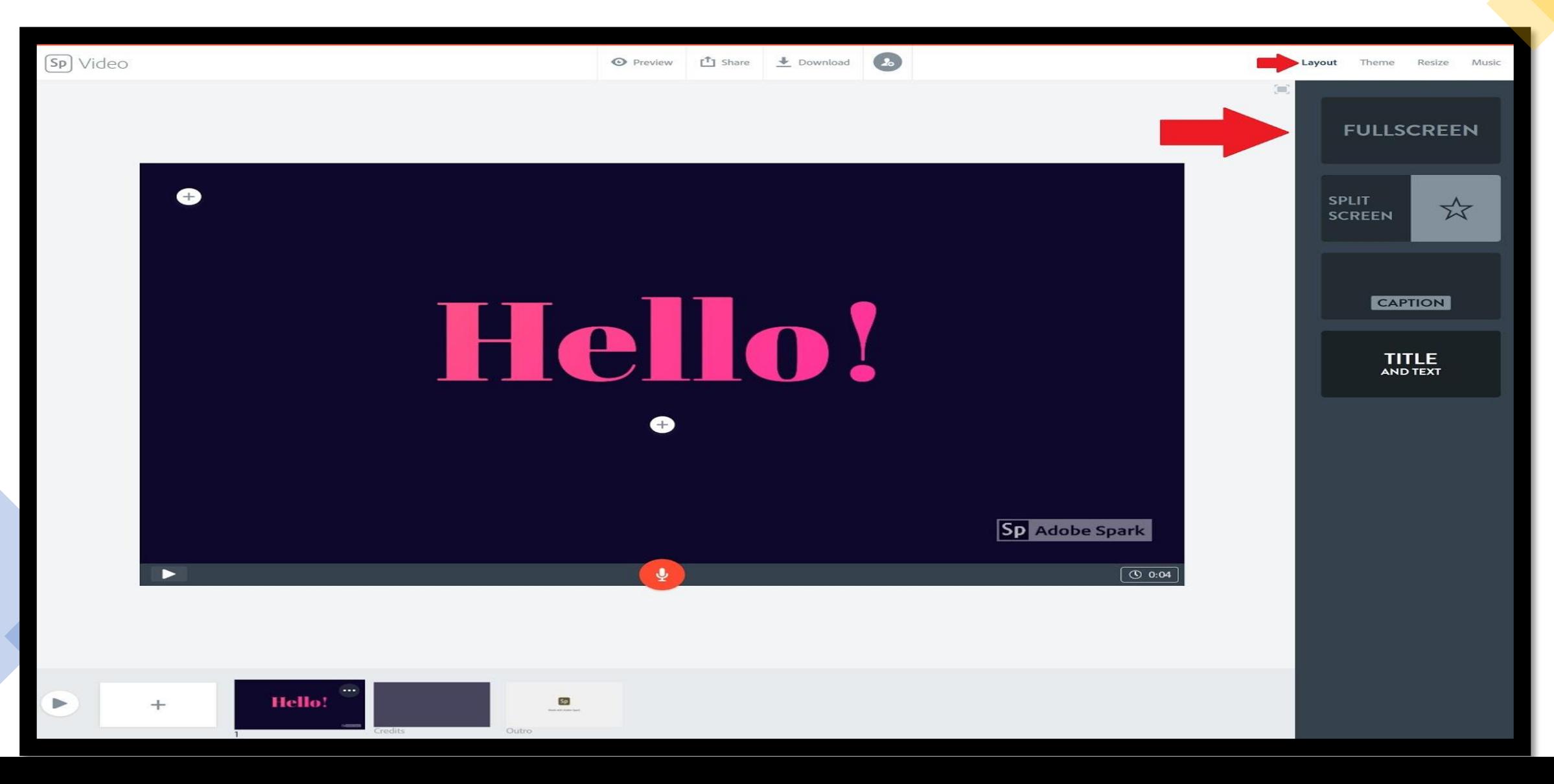

Once you are satisfied with your slide layout you can begin to add text and media to the presentation.

Note: Each slide is limited to a 30 second duration. You can access the slide duration control by selecting the clock at the bottom right of your slide. You can extend slide by duplicating them

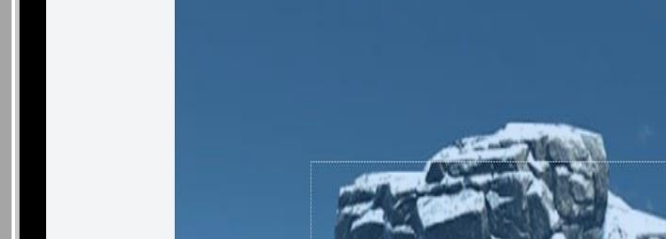

Sp Video

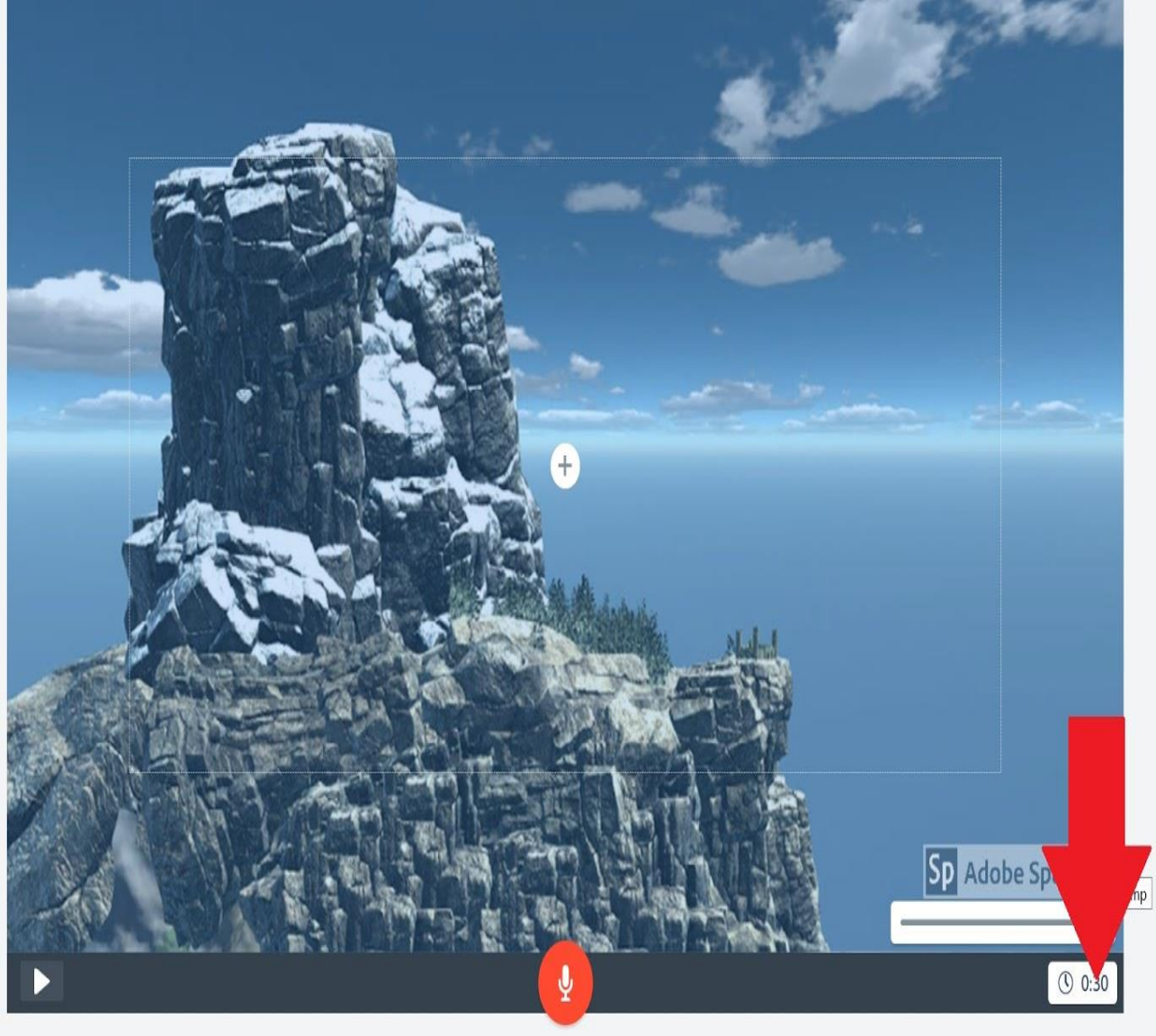

 $\mathsf{r} \mathsf{t}$  Share **O** Preview

Outro

Download

•**You can extend slides by duplicating them in the timeline. Right-click the slide you wish to extend and select duplicate.**

**Duplicate** Play from here Credits

m Delete

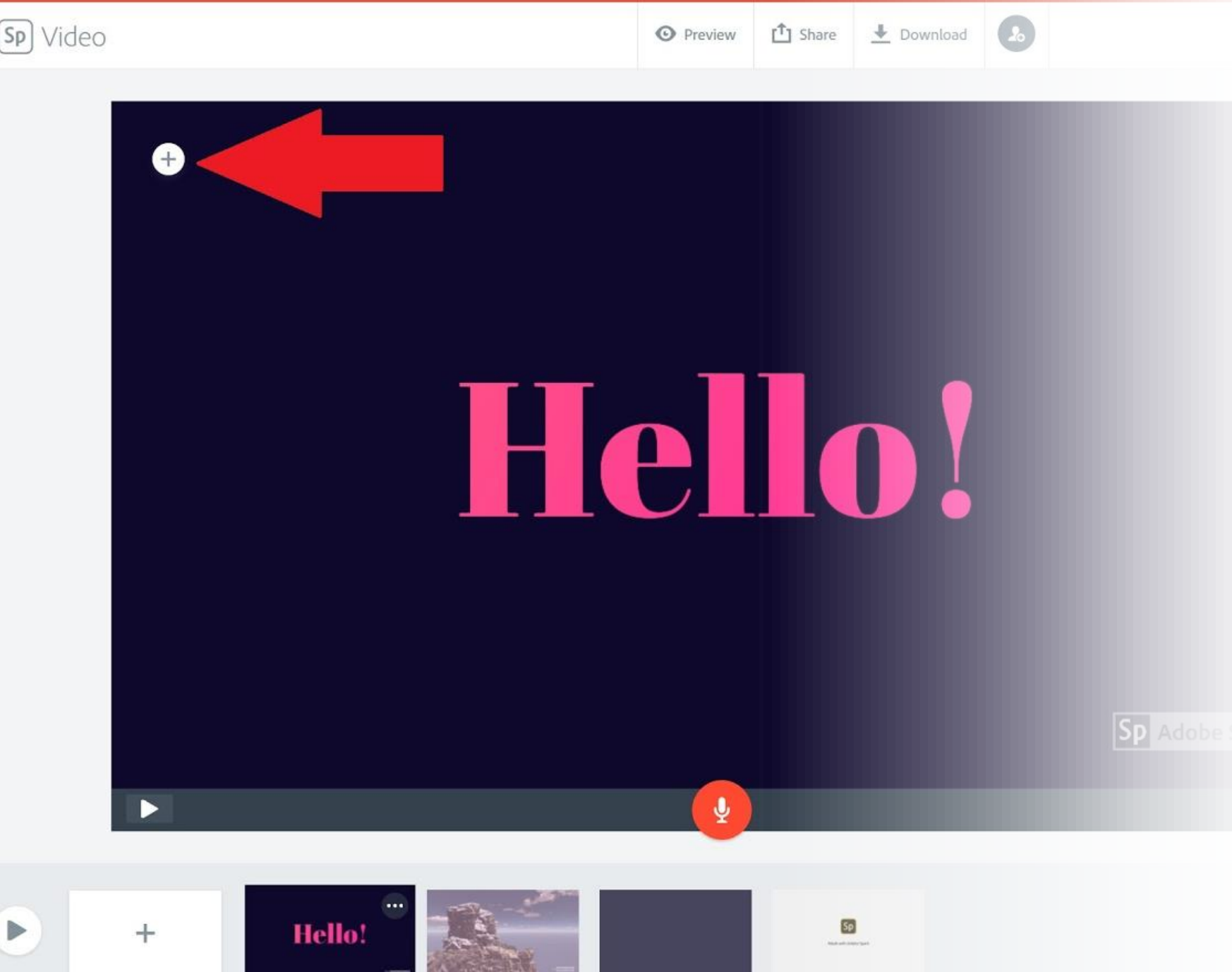

Credits

Outro

 $\blacktriangleright$ 

• **Step 5: Adding Media**

•**On the slide work page, you can add content by clicking the circle with a plus to see the options for different media uploads.**

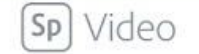

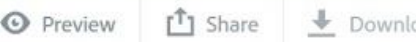

 $\overline{\phantom{a}}$  Download

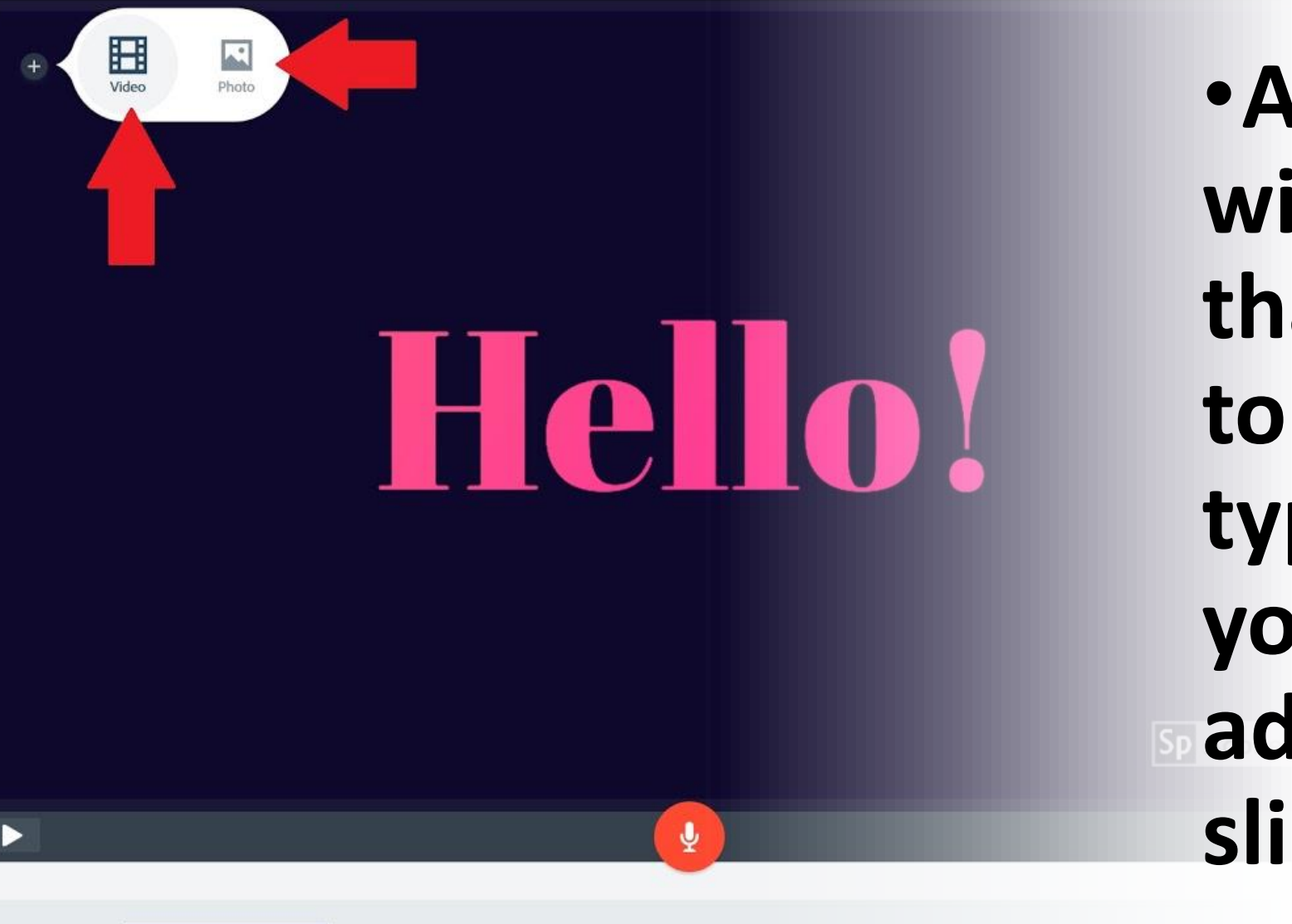

•**A submenu will appear that allows you to select the type of media you want to add to your slide.**

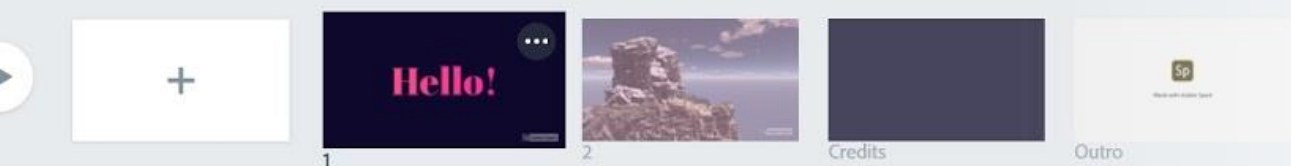

• **Spark allows users to upload videos and images directly from their computer or to add images from other cloudbased services like Dropbox and Google drive. See the image to the right for the different options available.**

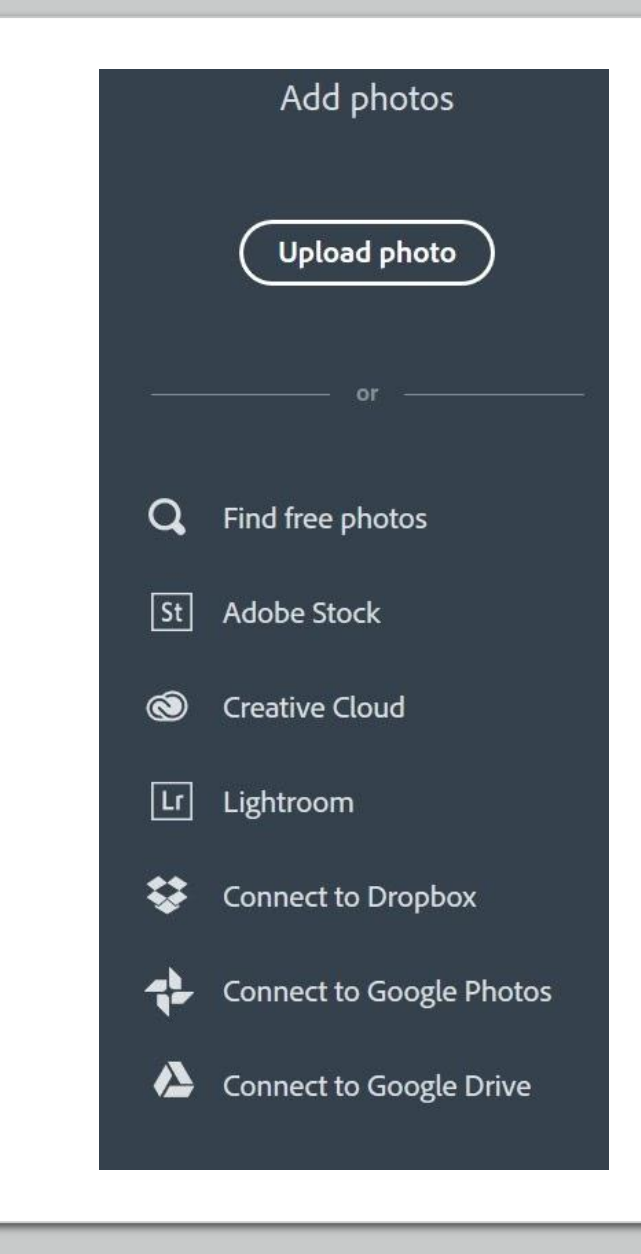

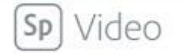

 $\sqrt{2}$  $\overline{\bullet}$  Download

Theme Resize Music Lavout

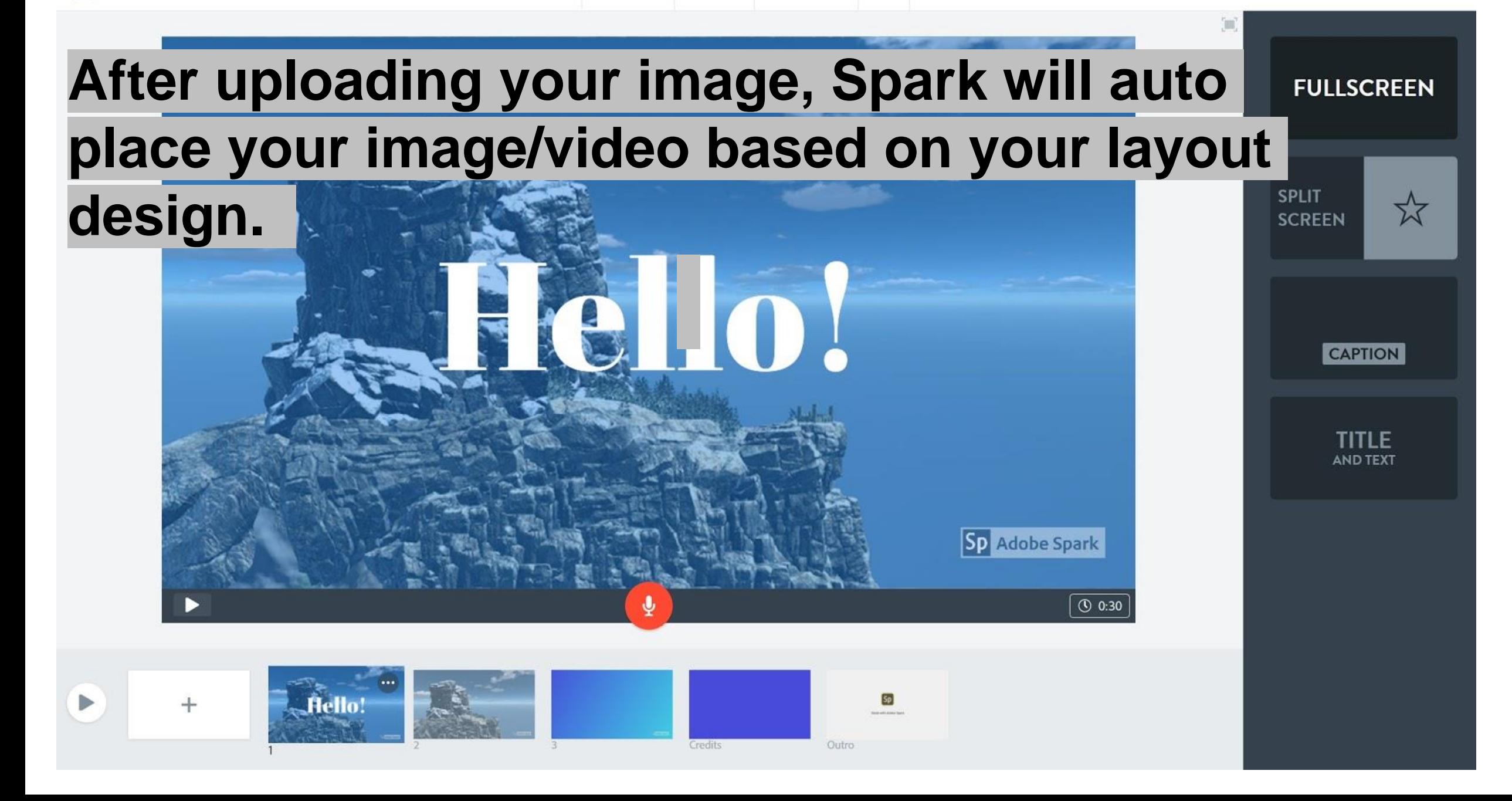

#### Step 6: Adding Text

You can easily add text to your slide by leftclicking the circle plus symbol on the slide work area.

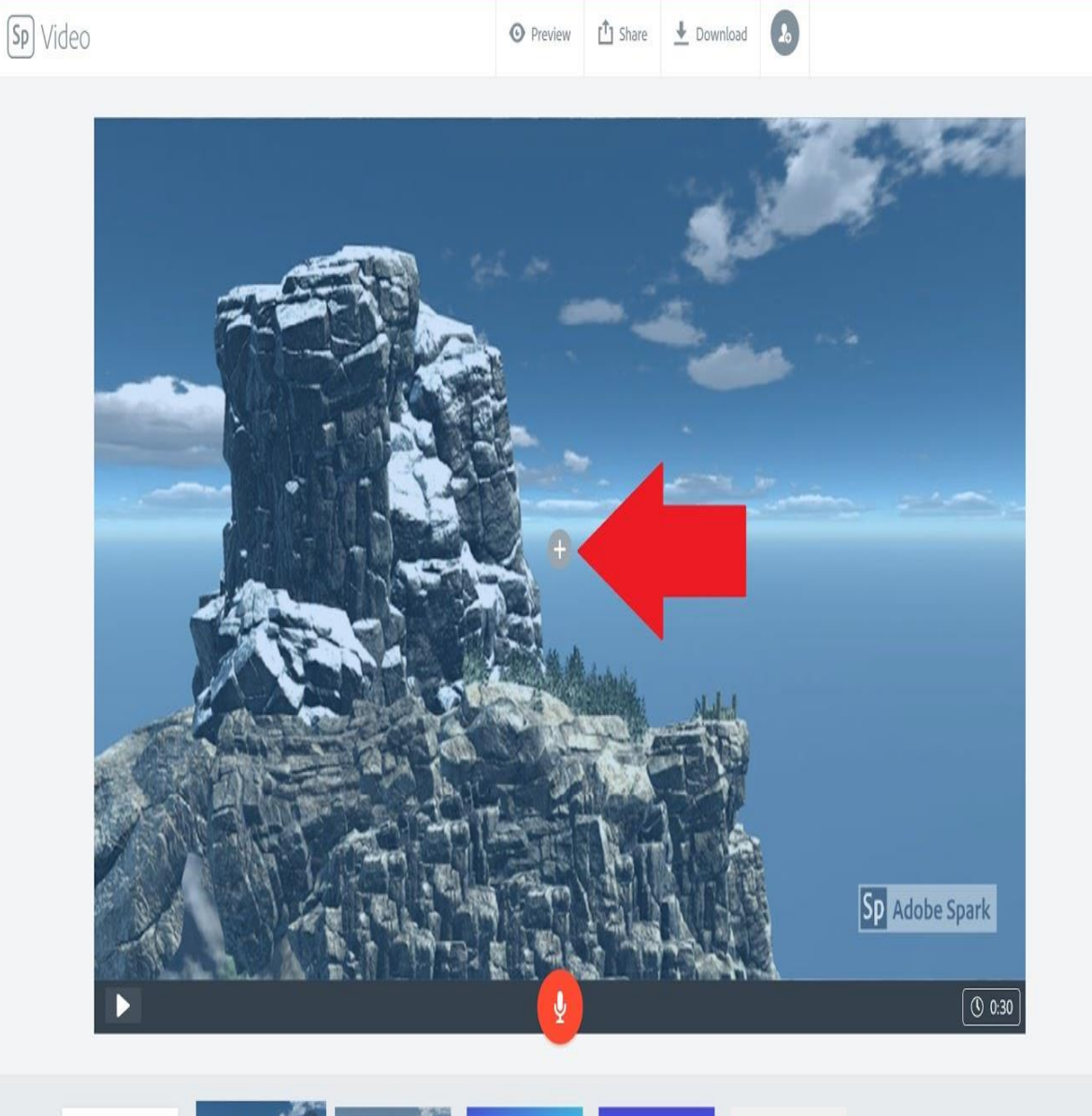

Outro

Credits

**FULLSCREEN** 

**CAPTION** 

**TITLE** AND TEXT

 $x^4$ 

SPLIT

**SCREEN** 

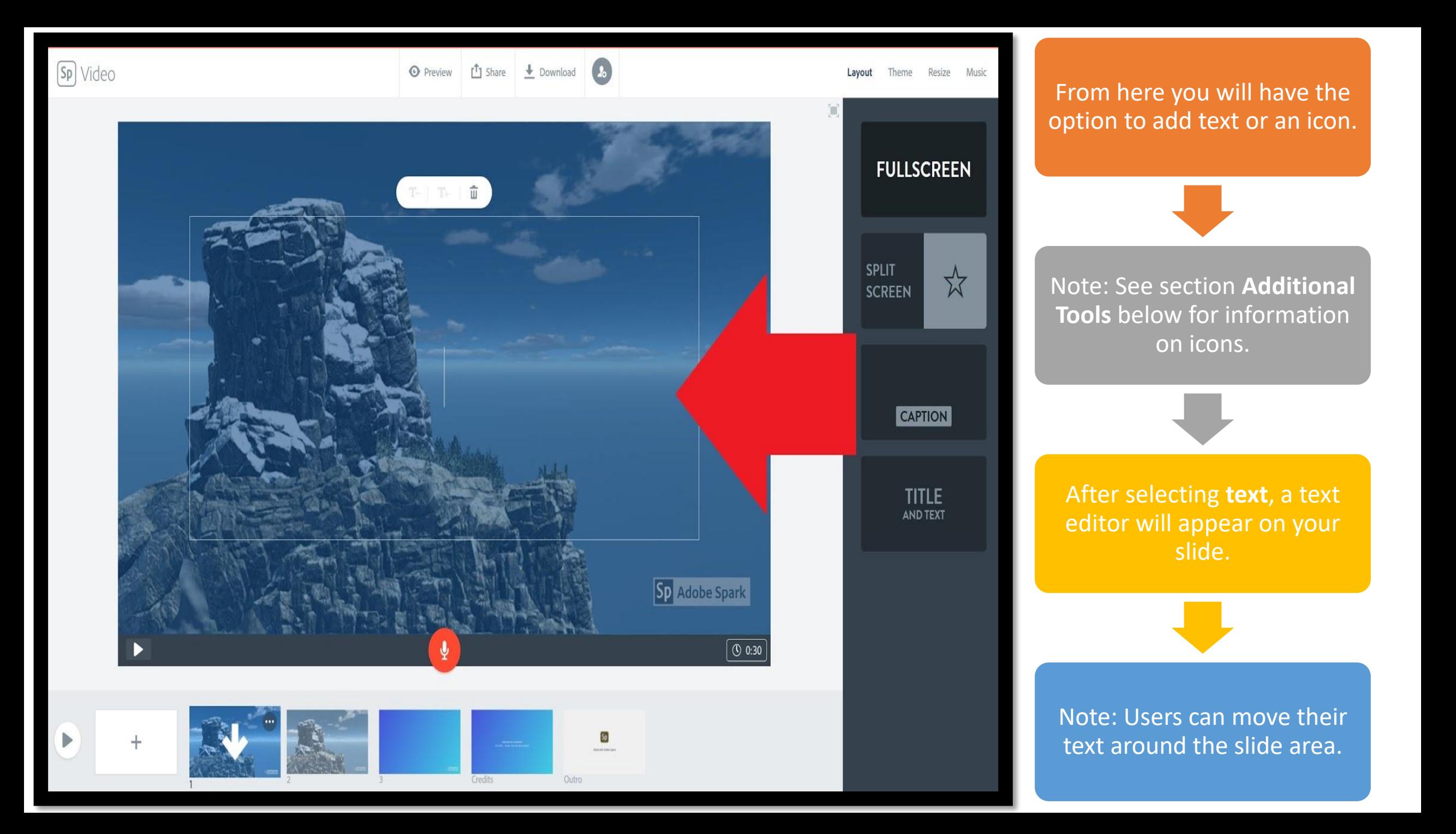

Step 7: Adding Audio or Record Directly

Spark offers the opportunity for users to upload their own prerecorded audio in .mp3 format or to record directly to the presentation.

To upload your own .mp3, select the **Music** menu in the top left. Within the new music menu, select **Add my Music**.

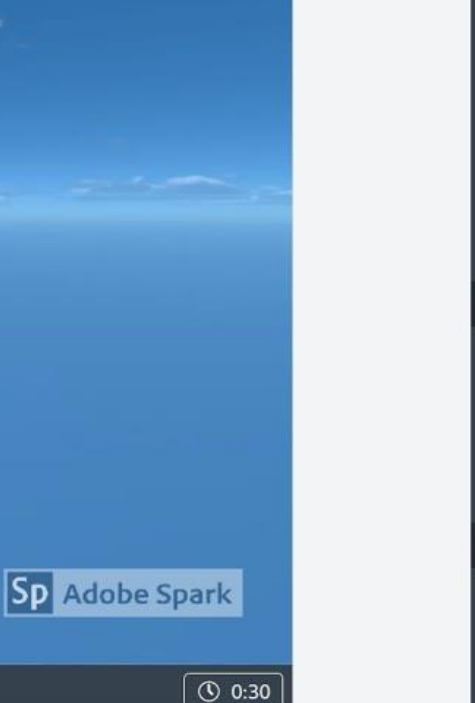

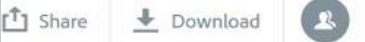

Sp<sub>1</sub>

Theme Resize Music Layout

Add my music

Music off **x** 

**THEMATIC** 

Careful Scene **Wandering Guitar Medieval Times** Paris 20's

**Horror Movie THOUGHTFUL** 

**Western Sage Distant Telegram Stroll in Central Park** 

**Pacific Pier UPLIFTING** 

**Trek Further Rolled Up Sleeves** 

**Sunlit Valley** 

**Sweet Arrival** 

Tucking In **Setting Out** Skyline

WARM

Old Country Accordion

Outro

redits

 $\rightarrow$ 

Sp Adobe Spark

 $\boxed{①$  0:30

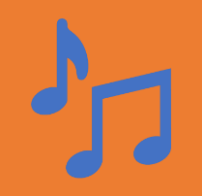

Note: Adding music will play that single sound file over the duration of your presentation.

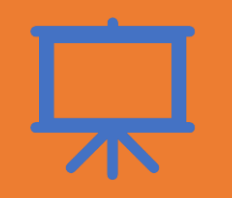

Recording narration is a simple as pressing and holding the mic icon at the bottom of your slide.

Note: Each slide is limited to a 30-second duration. To record for longer than 30 seconds, duplicate the slide and continue your recording on the next slide.

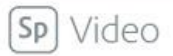

 $\overline{\mathbf{v}}$  Download

Music Lavout Theme Resize

#### •**Step 8: Exporting**

#### •**To export your video simply select the download option at the top of your work area.**

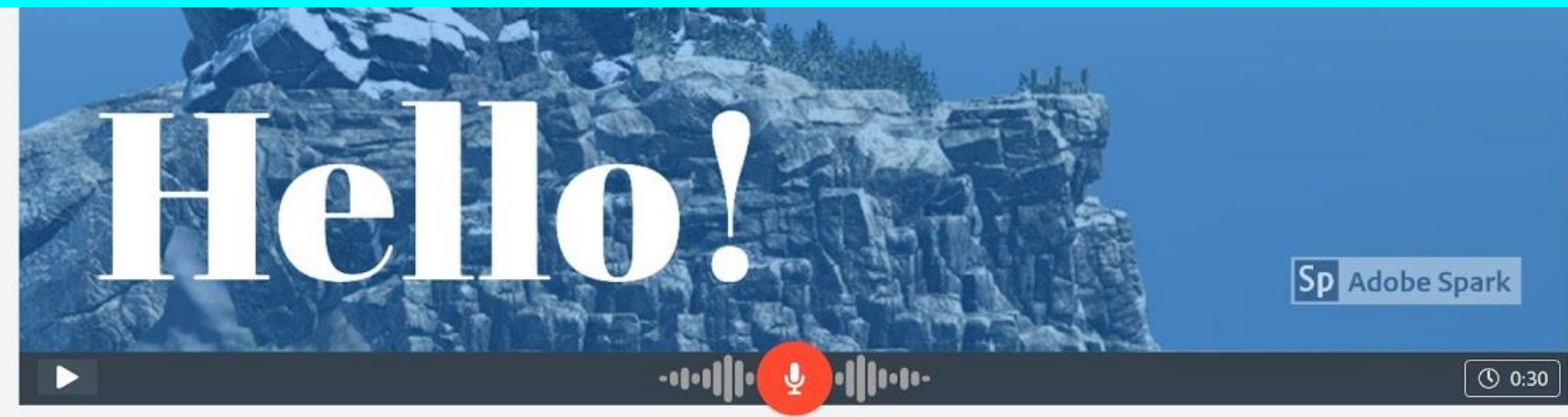

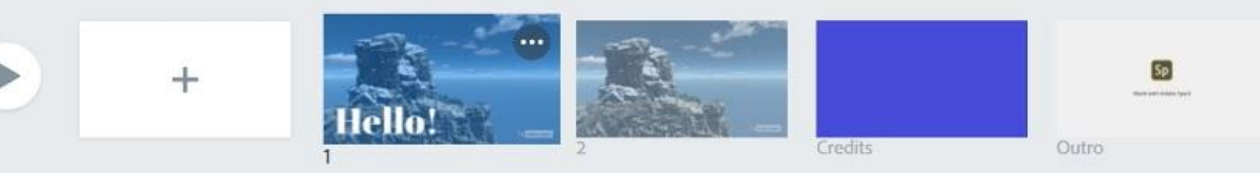

 $\bullet$  Music on  $\bullet$   $\bullet$   $\bullet$ Add my music **MY SONGS**  $\vee$  Wind Ambience.mp3 **HAPPY** Leap Frog Comfy Cotton Highway **Across the Bridge** Clockwork Escape **Travelling Buddies Right Beside You** PLAYFUL **Ukulele Stroll Whistle Away** Woodland Jam Spirit of the Time **RELAXED** Easy Places I've Been East of the Railroad Warm Pie

Layout Theme Resize Music

Spark will automatically create a .mp4 video of your presentation just select a destination to save your video file.

Alternatively, you can get a sharable link by selecting the **Share** menu. This will allow users to share and embed their video files around the web.

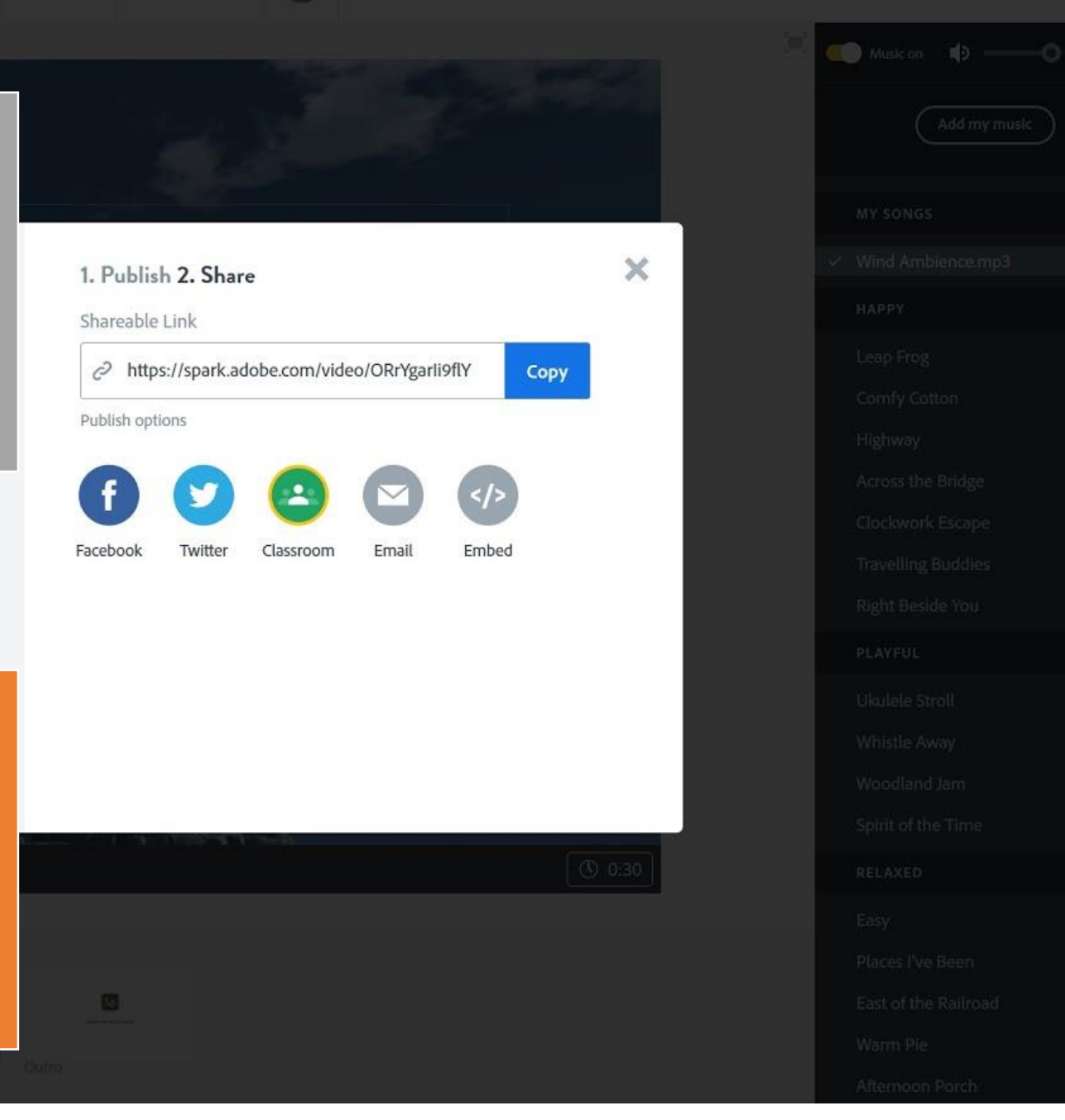

# Additional Tools and Information

- Preview:
- You can preview your video at any time by selecting either
- the **Preview** button at the top or clicking the **Play** button at the bottom left

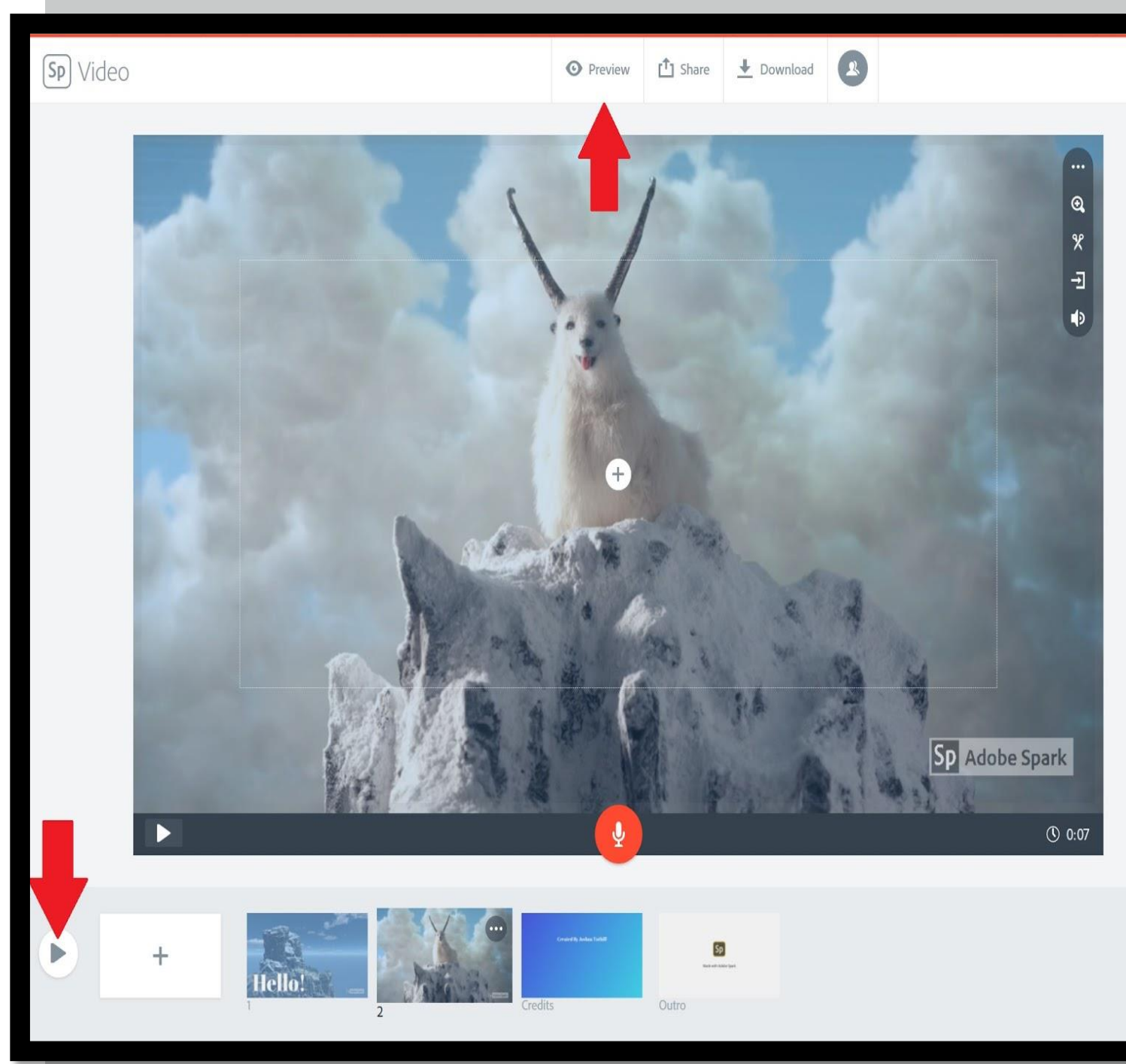

Icons

Spark has the option available for users to use images and icons from its asset library.

Different icons can be searched for and added to a slide.

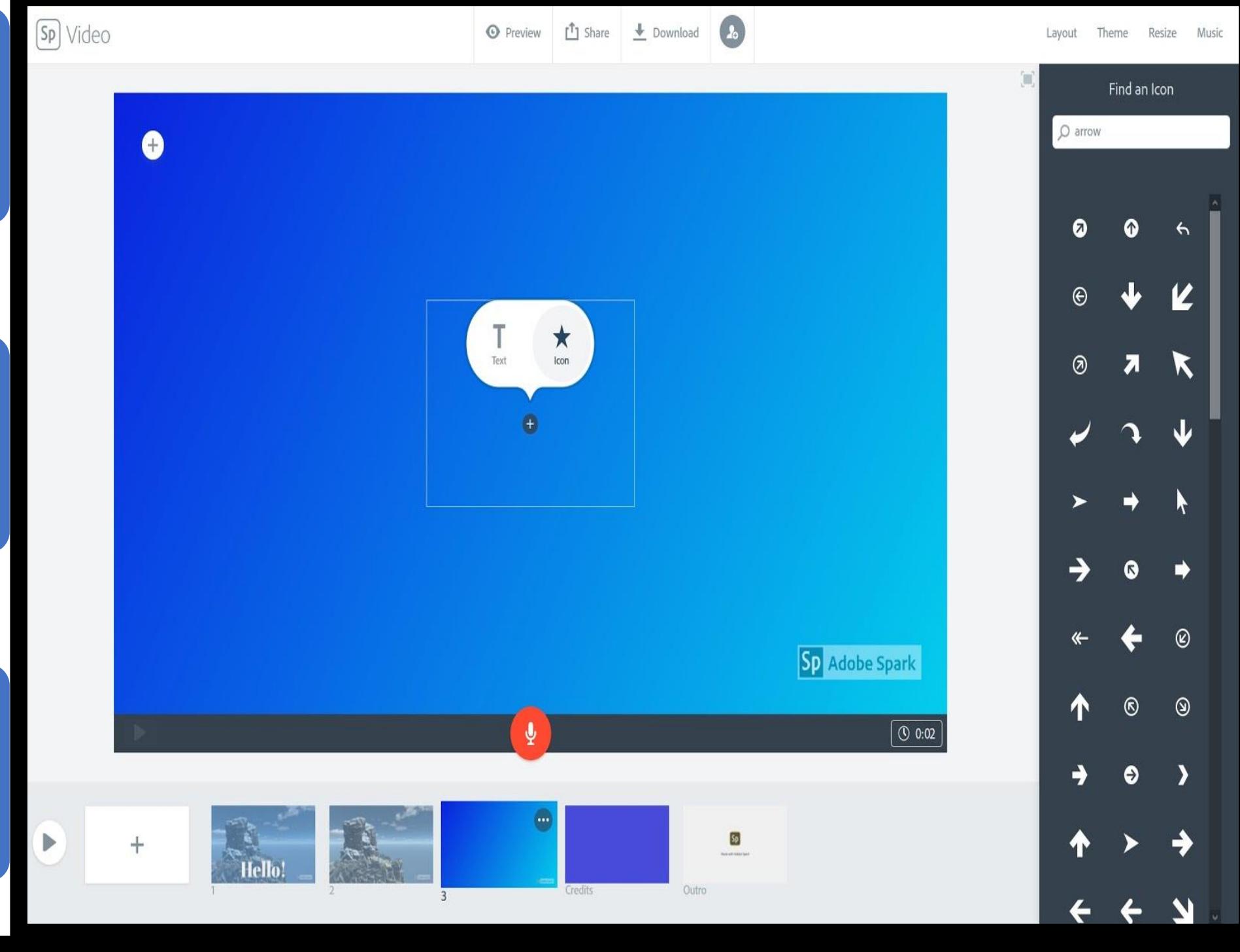

Add video

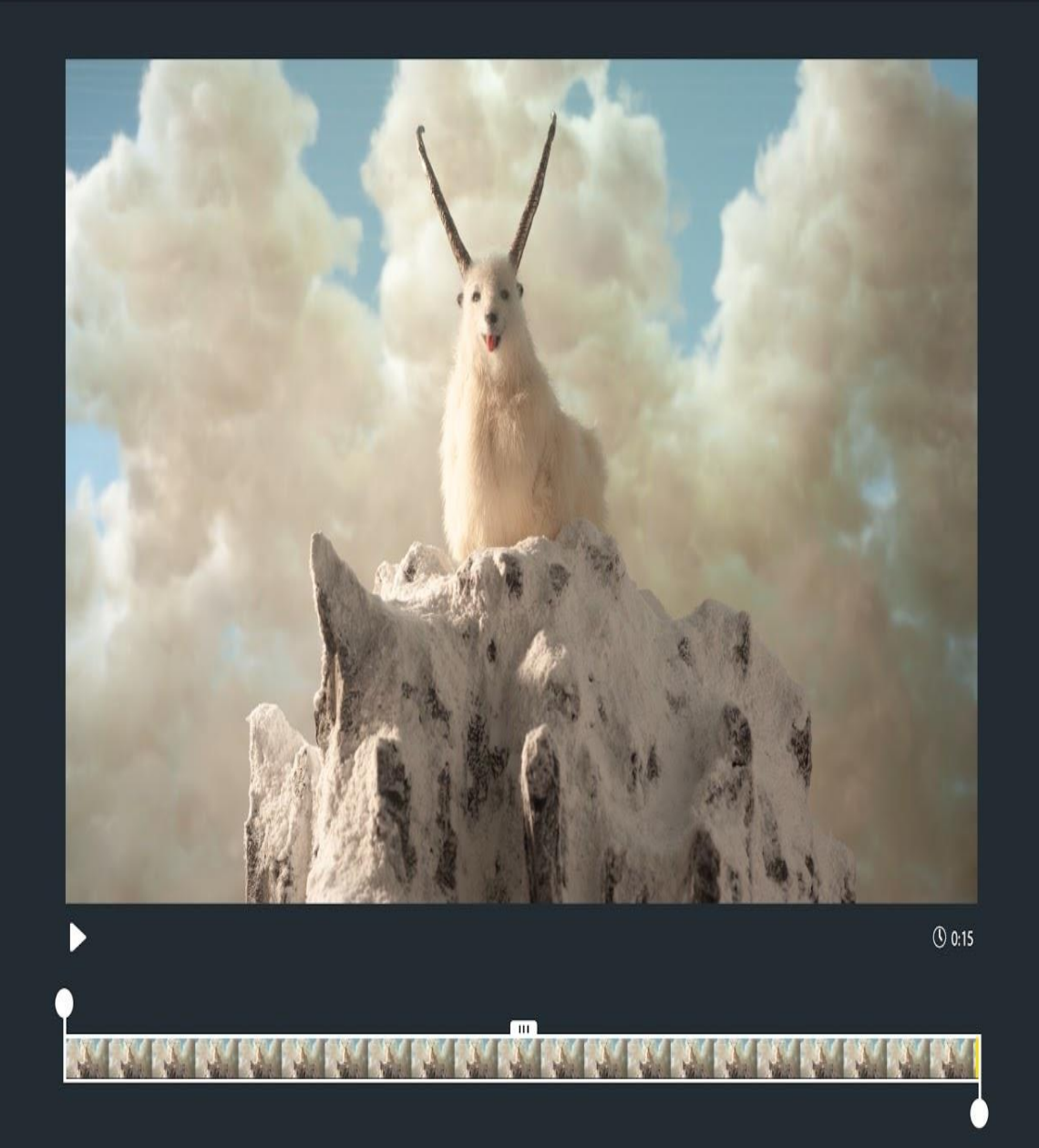

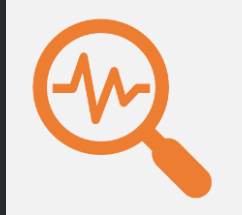

 $\begin{pmatrix} \texttt{Cancel} \end{pmatrix}$ 

Save

Images can also be searched for and added to a slide.

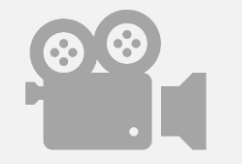

Video Editing Tools:

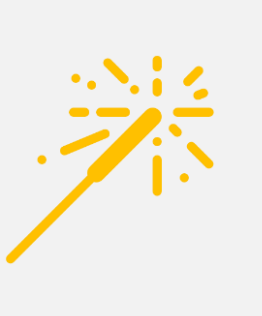

Spark has a few video editing tools. First, when uploading a video you will see a video trim editor. This allows you to trim or extend the duration of your video for a slide.

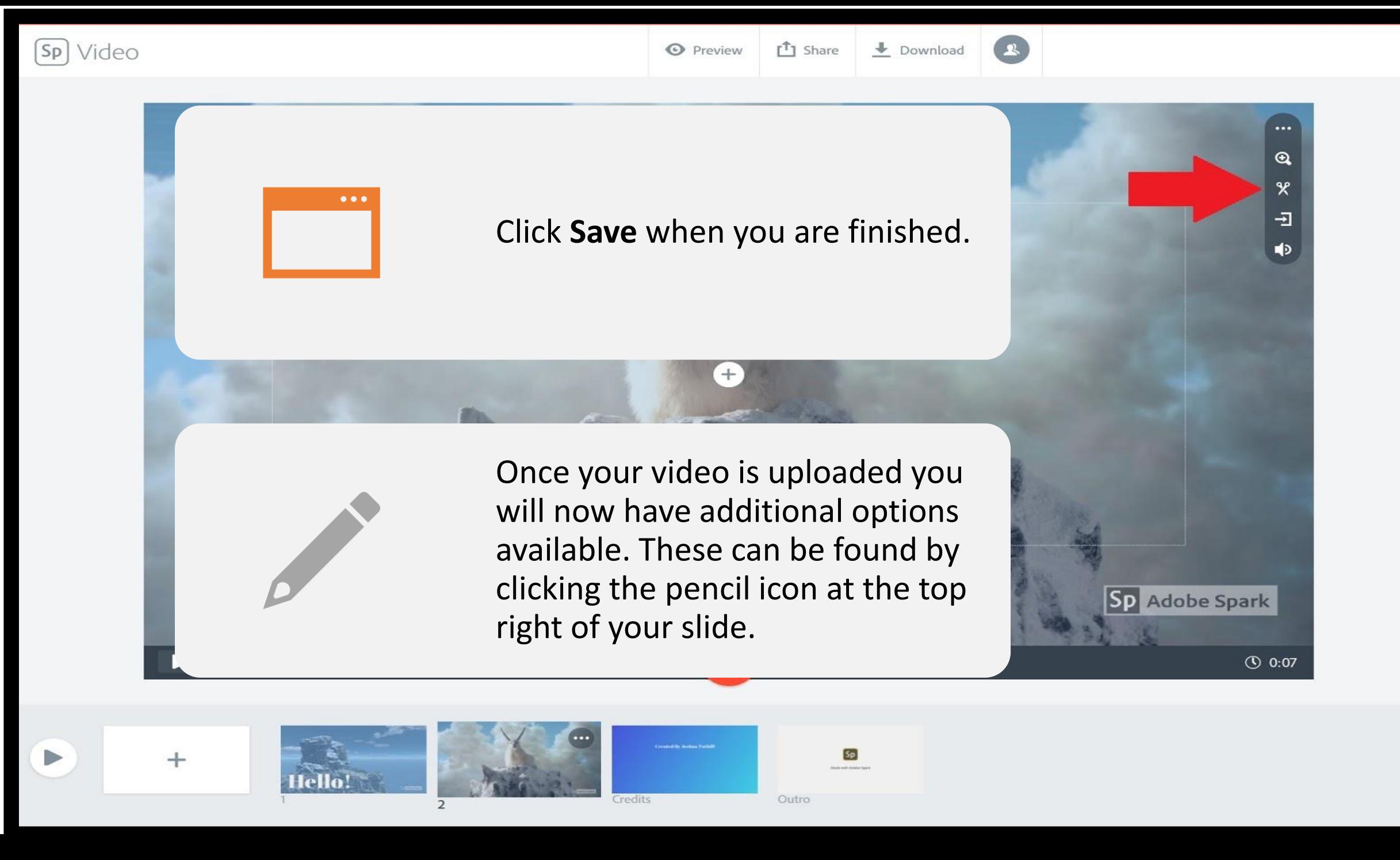

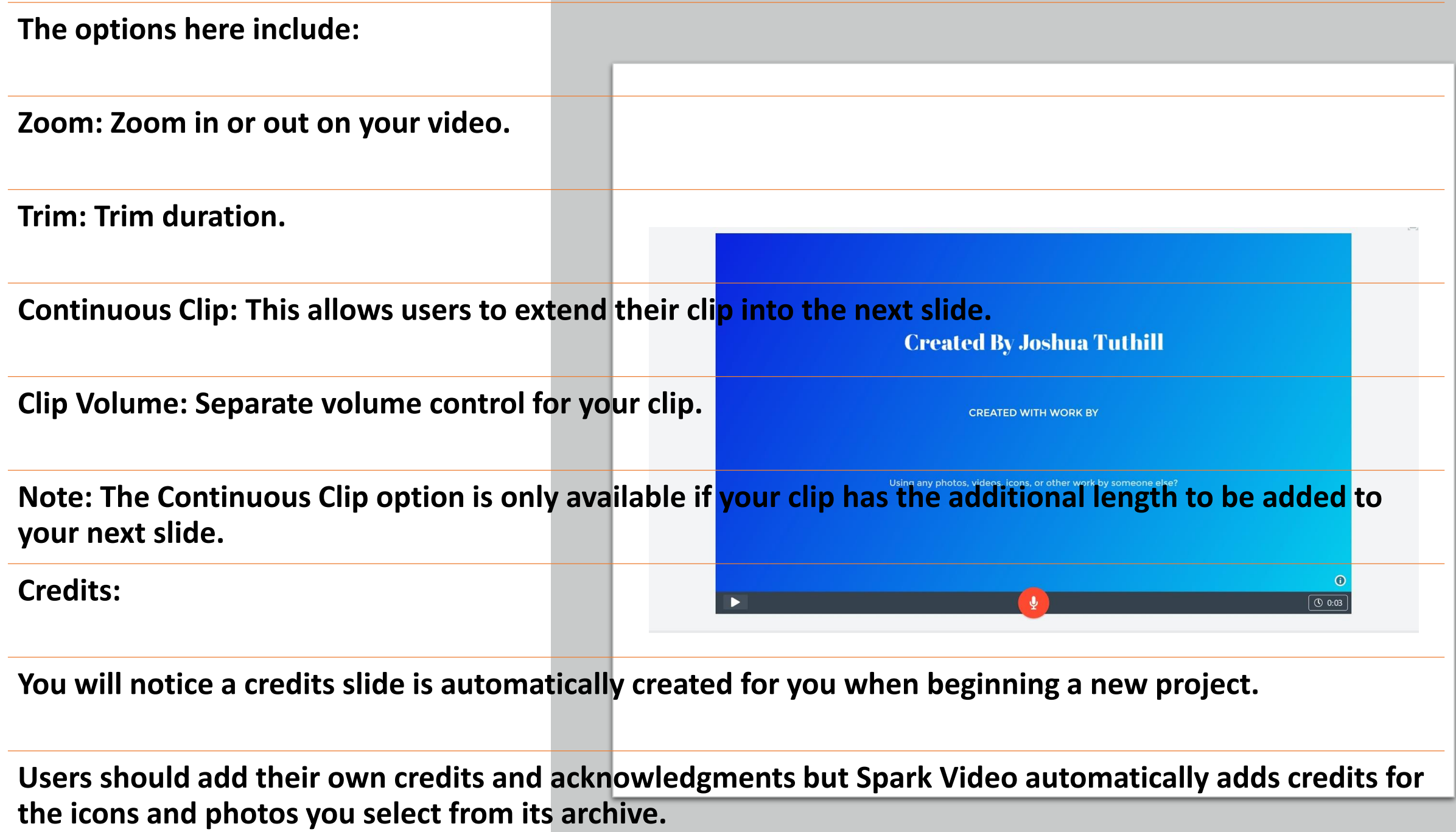

# **Thank You**

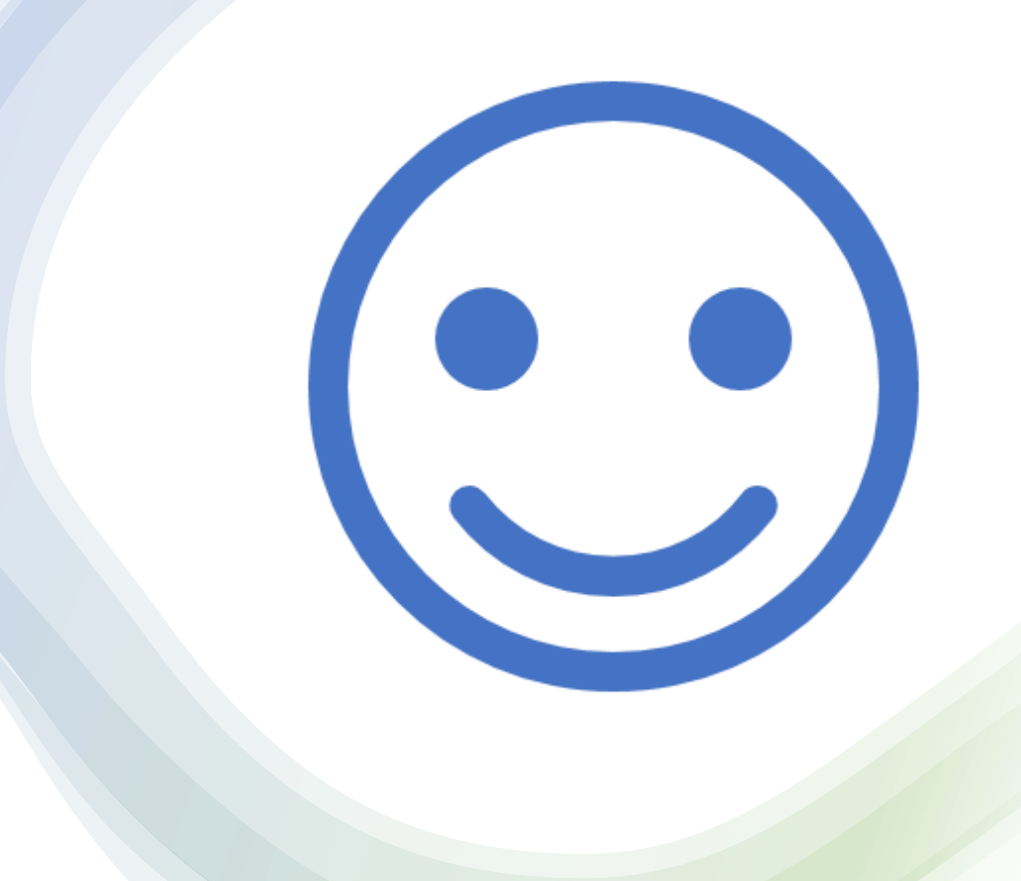